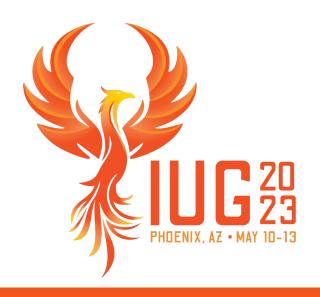

# **Leap for Technical Services**

Michelle Ralston

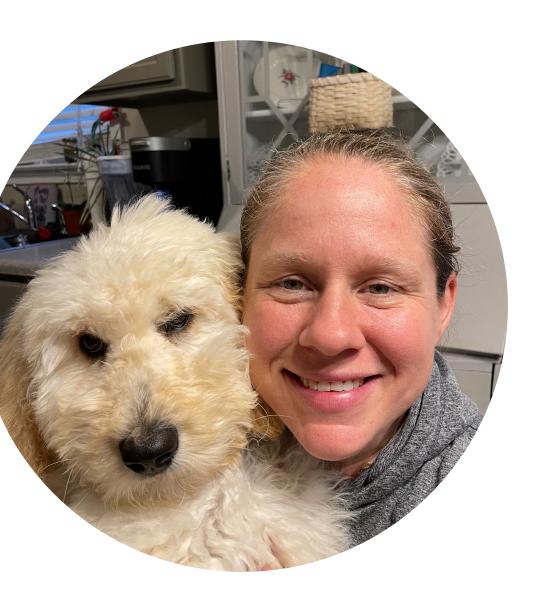

#### **Michelle Ralston**

Senior Library Training Consultant, Innovative

Years of Experience: 19

Education: MLS, University of Illinois

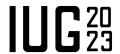

## **Settings That Affect Technical Services**

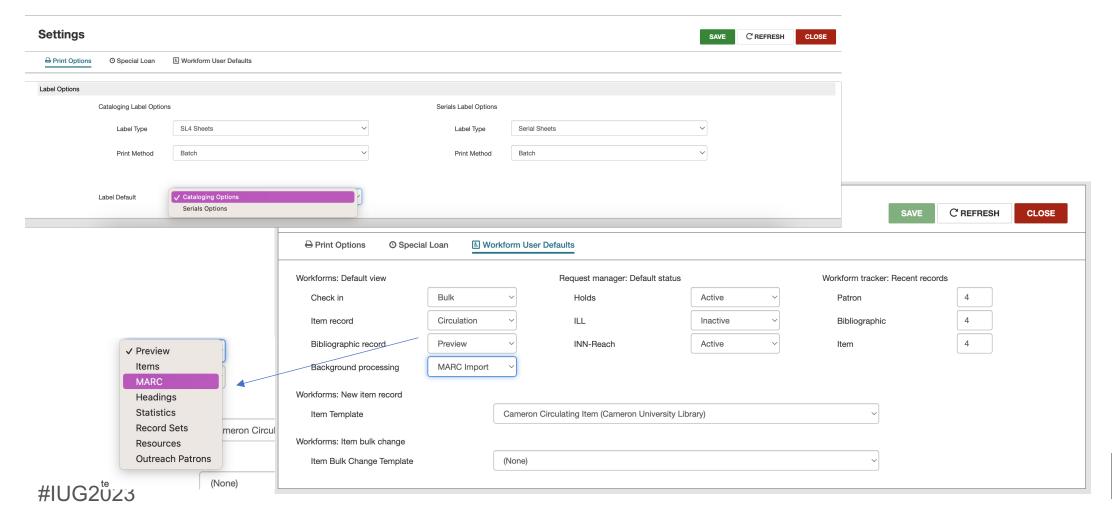

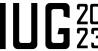

## Cataloging Functions in Leap

- Authority Records
  - View
  - Editing
  - Deletion
- Bibliographic Records
  - Creation
  - Importing
  - Editing
  - Deletion
  - Merging
- Item Records
  - Creation
  - Editing
  - Deletion

- Spine Label Printing
- Bulk Change
  - Bibliographic Records
  - Item Records
- Bulk Delete (from a record set)
  - Authority Records
  - Bibliographic Records
  - Item Records

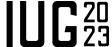

## **Cataloging – Authority Records**

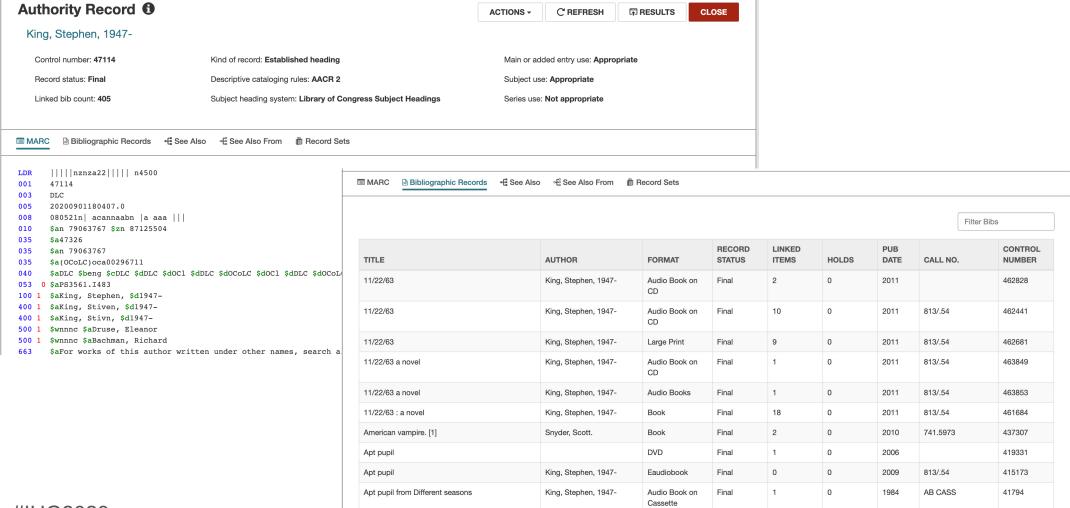

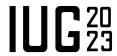

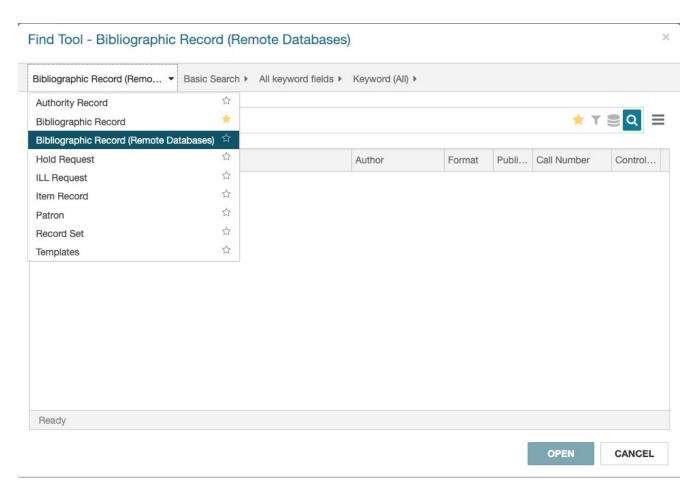

From the Find Tool, choose Bibliographic Record (Remote Databases)

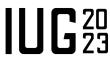

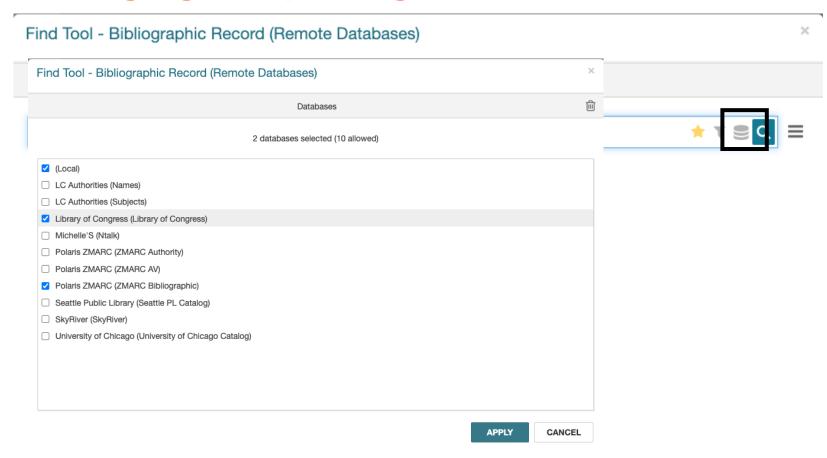

Click on the "Database" icon in the top rock and select the database(s).

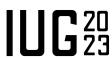

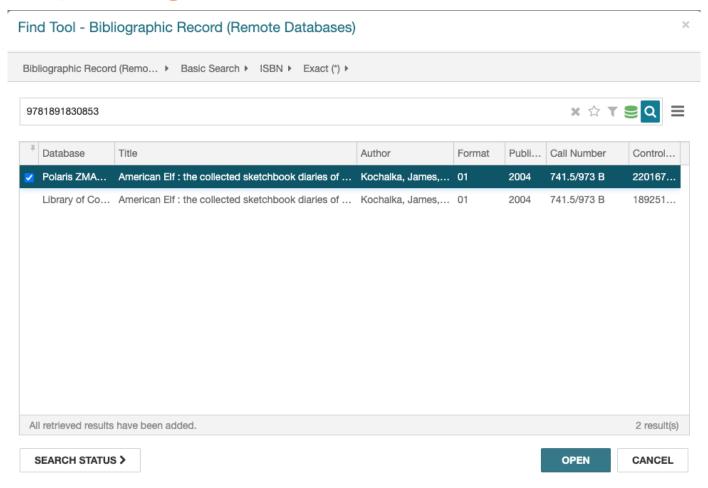

Search (usually by ISBN)

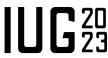

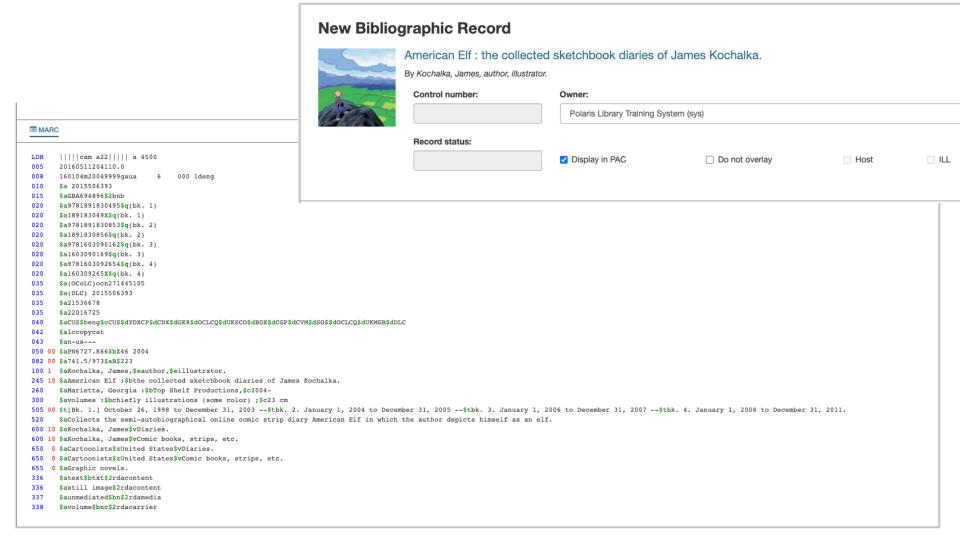

- View the record
- Click "Save" to add it to the database

CLOSE

RESULTS

Click "Results" to go back to the list

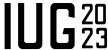

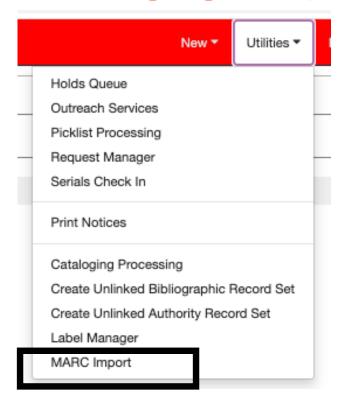

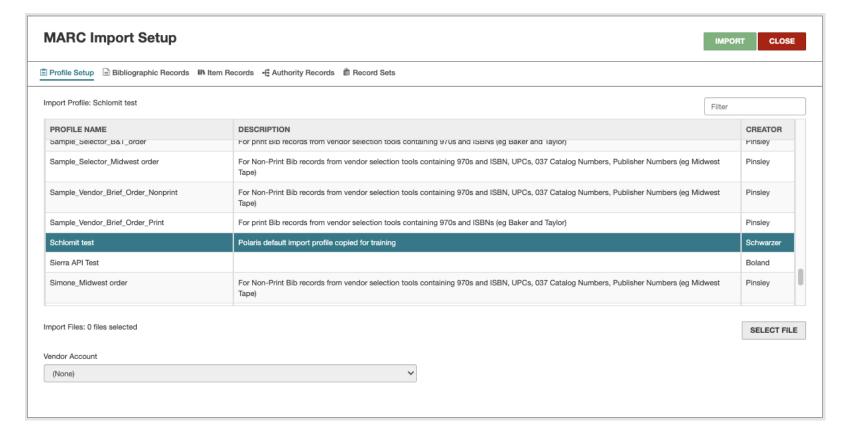

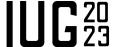

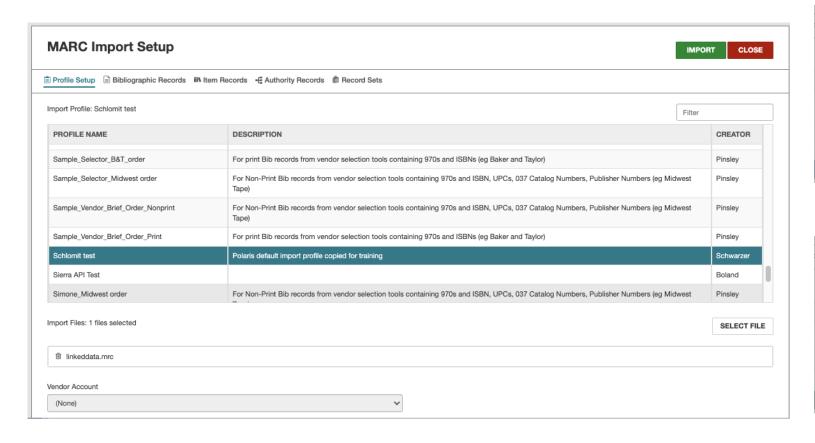

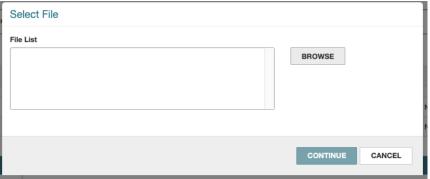

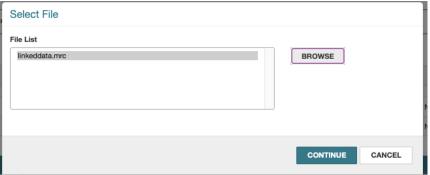

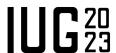

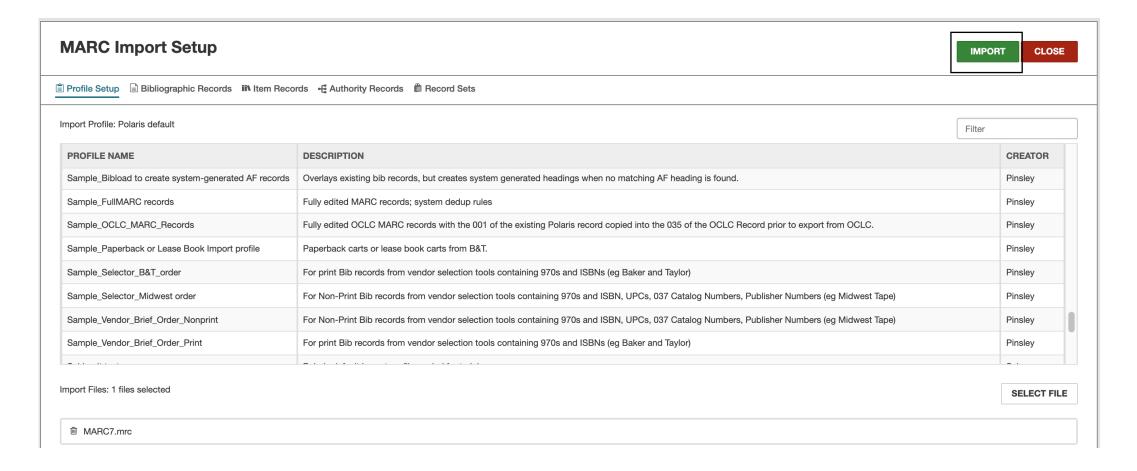

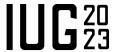

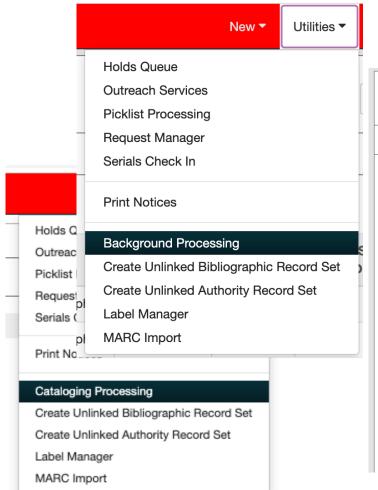

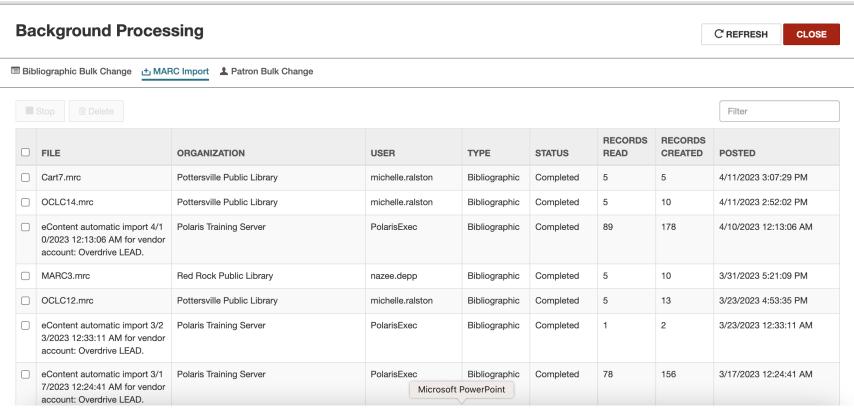

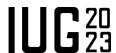

## Cataloging – Editing Bib Records – Edit Current Tag

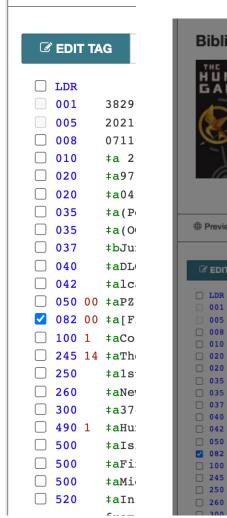

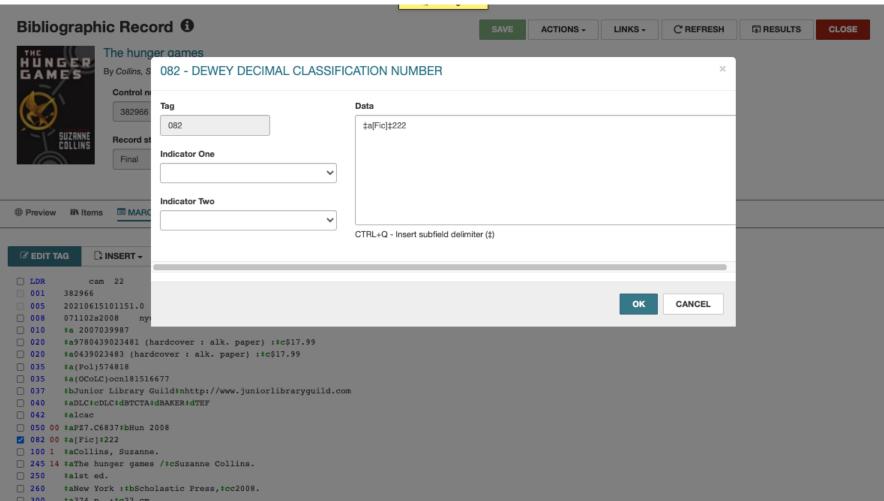

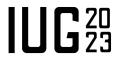

## Cataloging – Editing Bib Records – Insert New Tag

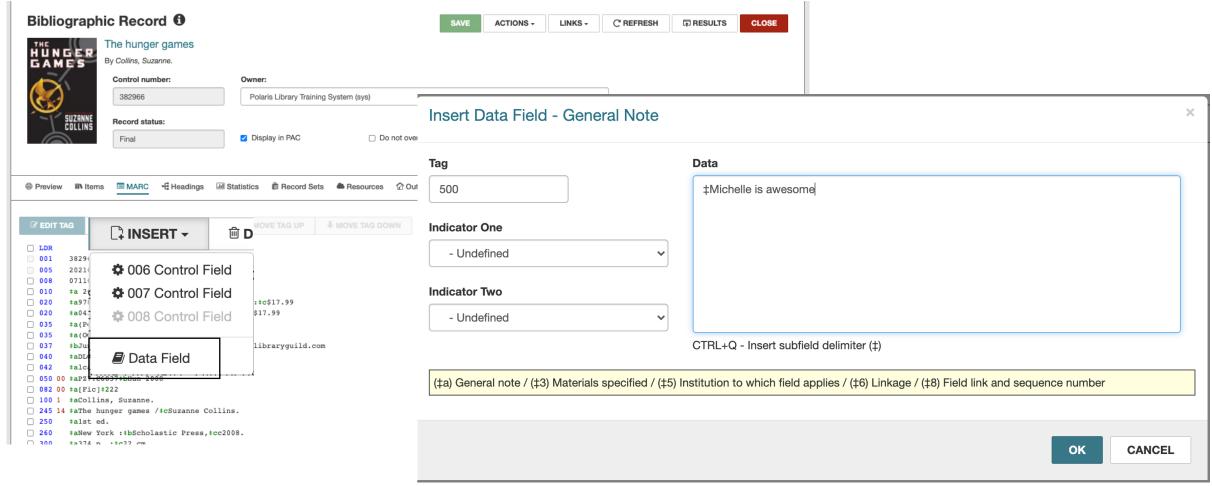

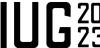

### Cataloging – Editing Bib Records – Insert Fixed Field Tag

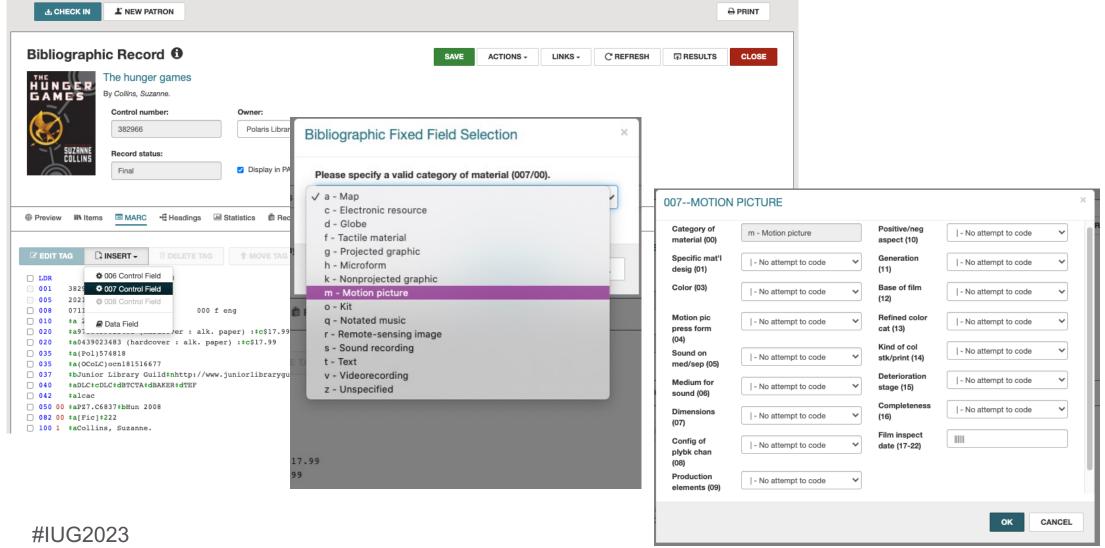

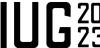

## Cataloging – Editing Bib Records – Deleting A Tag

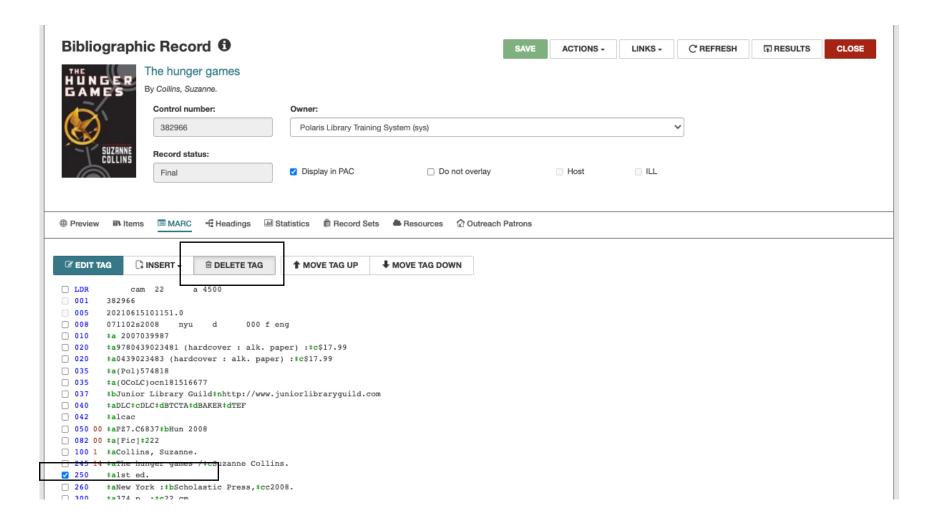

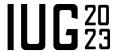

## Cataloging – New Bib Record

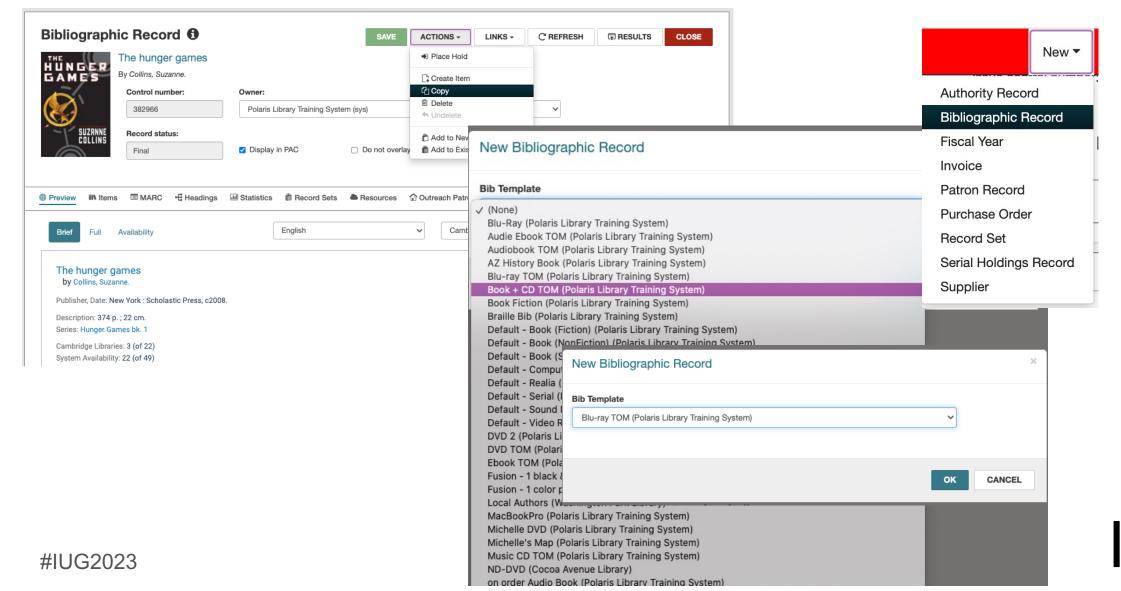

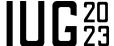

## Cataloging – Saving a Bib Record

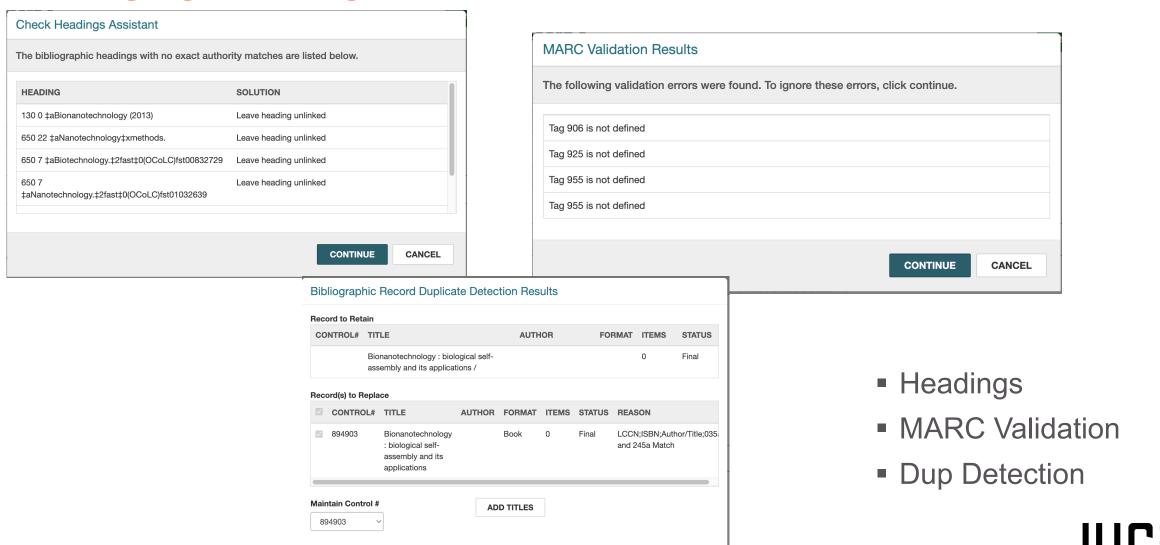

REPLACE

CONTINUE

CANCEL

### **Cataloging – Merging Bib Records**

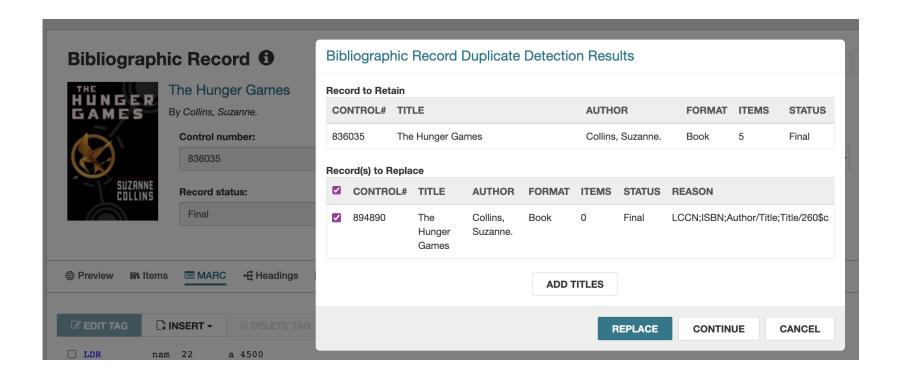

- Upon Saving record, duplicates will show.
- Click the title to view the record before deciding.

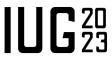

## Cataloging – Creating An Item Record

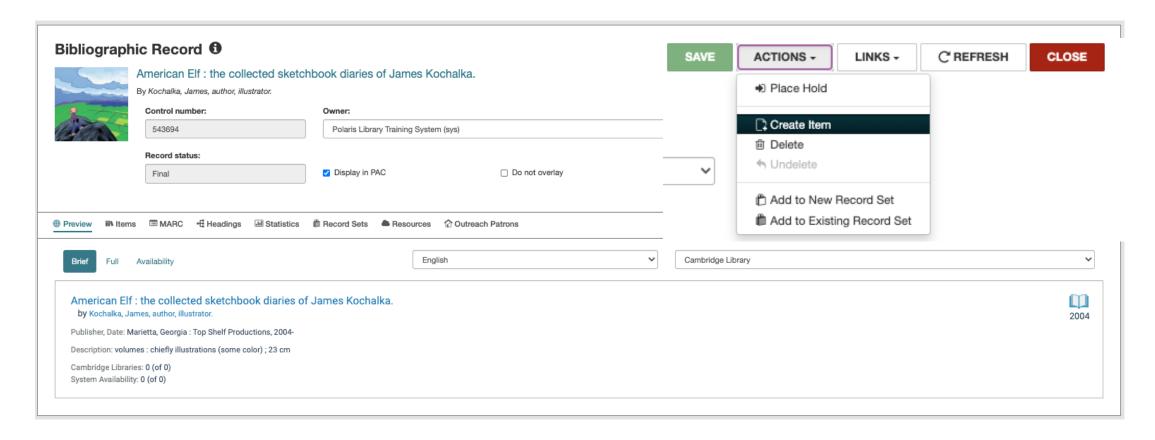

Starting from the bib record, use the "Actions" button to create an item

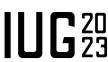

## **Cataloging – Creating An Item Record From A Template**

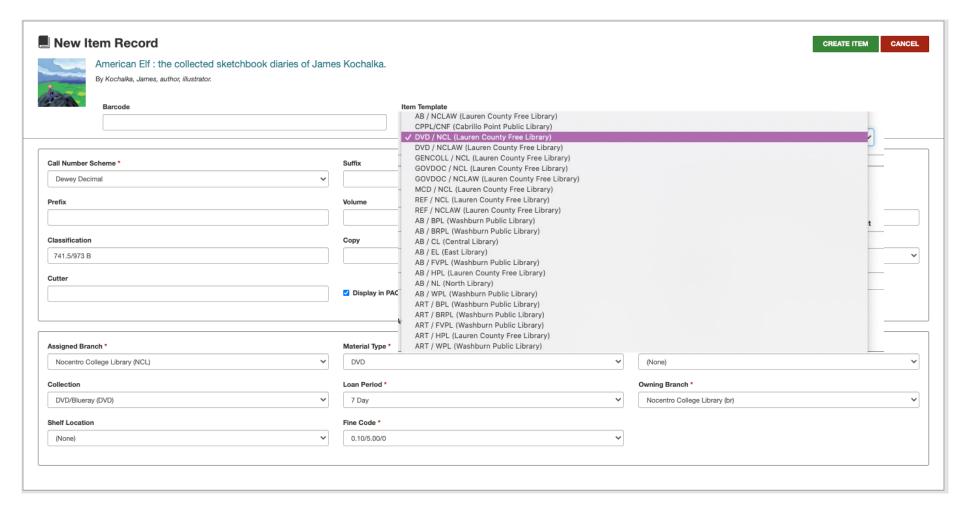

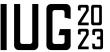

## Cataloging – Creating An Item Record

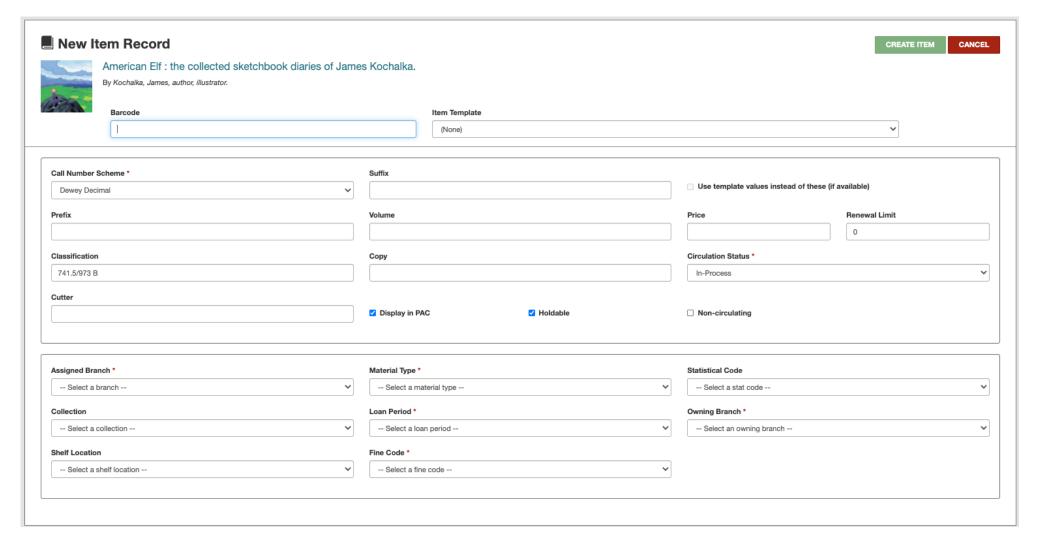

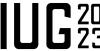

## Cataloging – Copying An Item Record

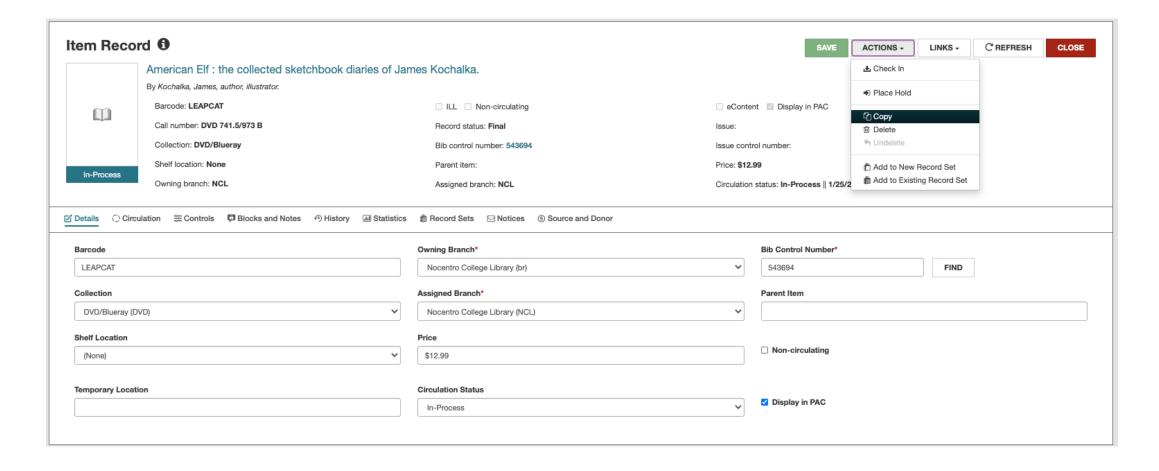

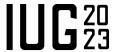

## Cataloging – Editing An Item Record

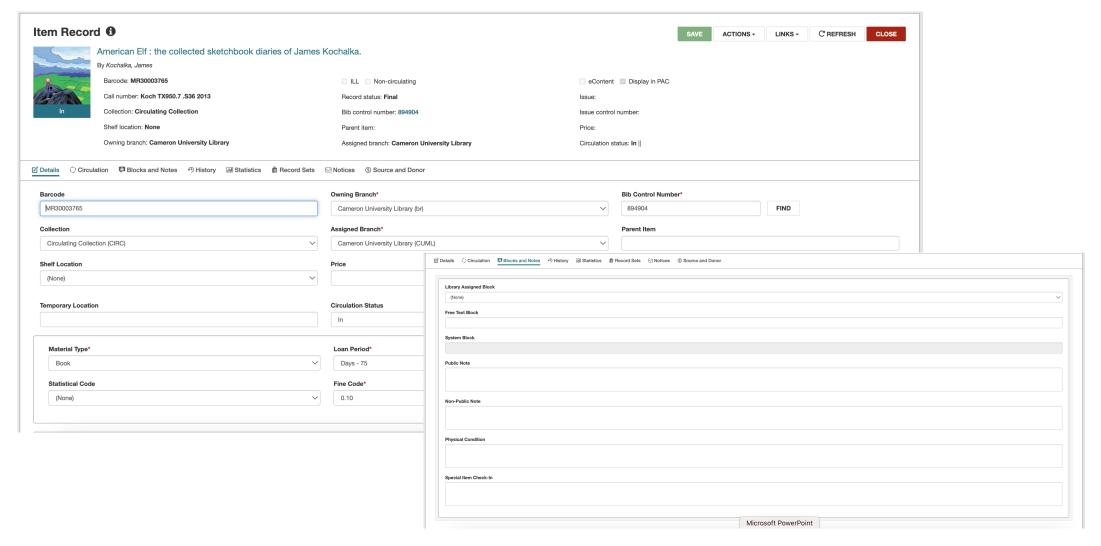

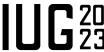

## **Cataloging – Spine Label Printing**

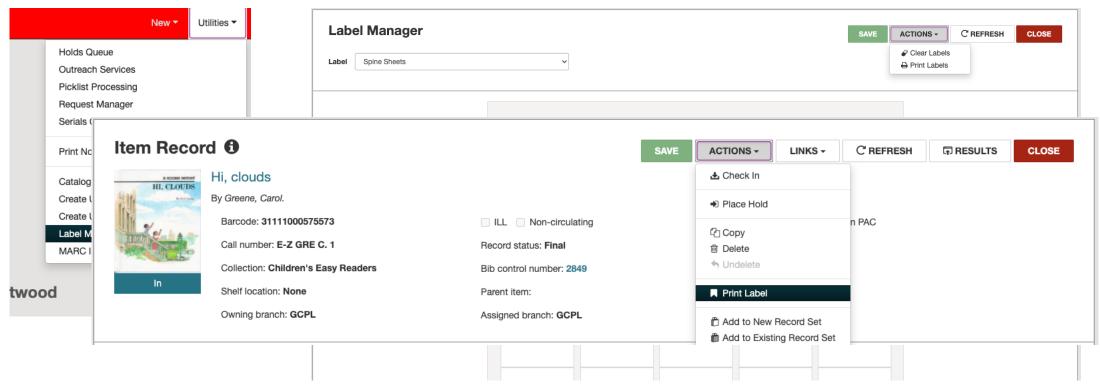

• From an item record, use the "Actions" drop down and choose "Print Label" to send the label to the Label manager.

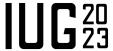

## **Cataloging – Spine Label Printing**

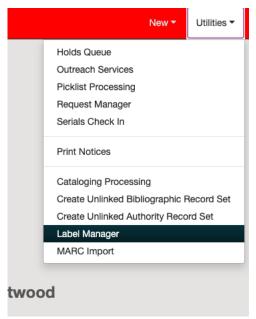

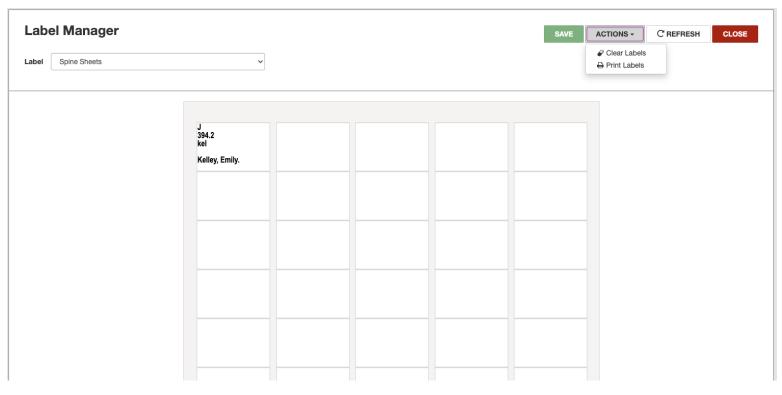

- The label manager can be found under "Utilities"
- Printing is done under the "Actions"

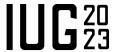

## **Cataloging – Deleting An Item Record**

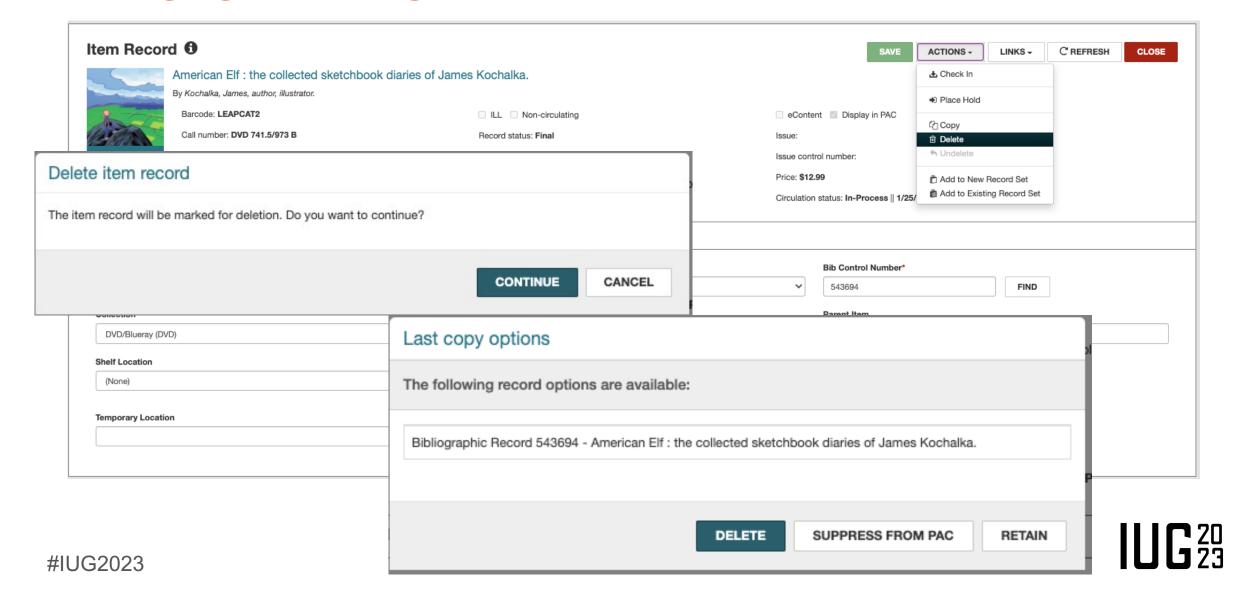

### Cataloging – Deleting A Single Bib Record

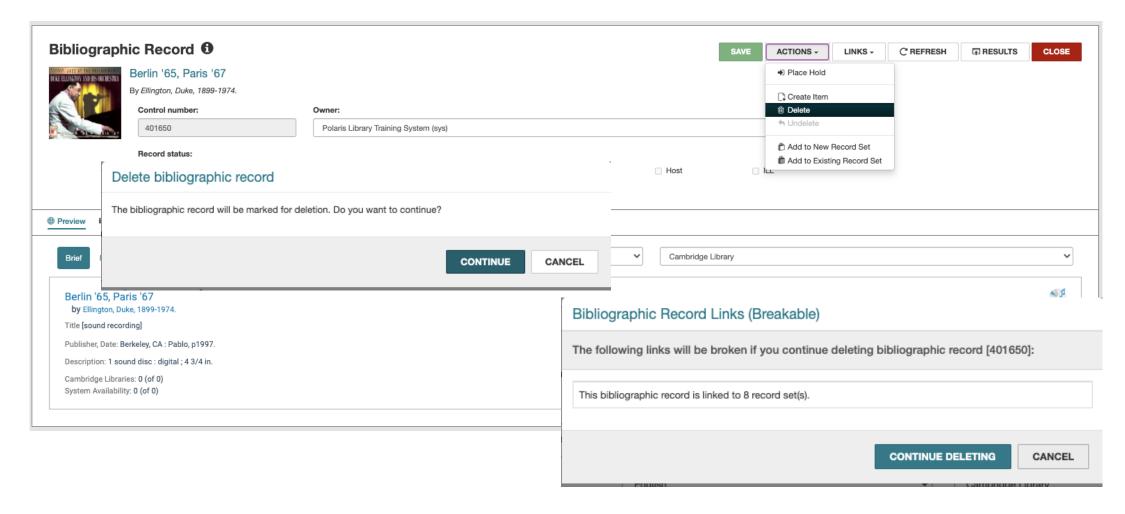

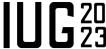

### **Cataloging - Record Sets - Creation**

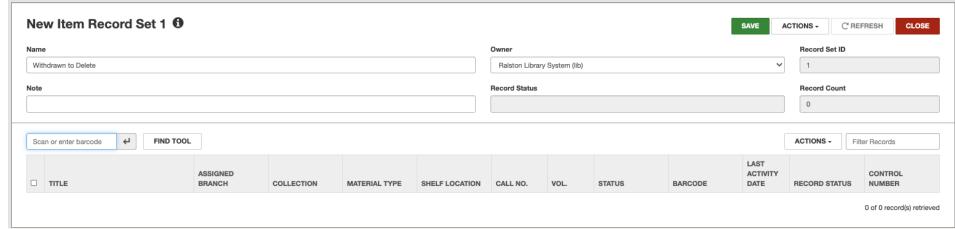

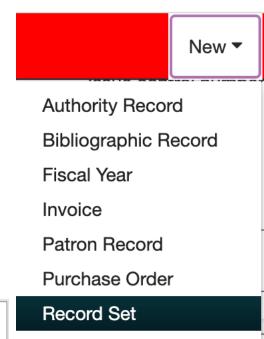

Serial Holdings Record Supplier

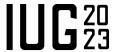

## **Cataloging - Record Sets - Creation**

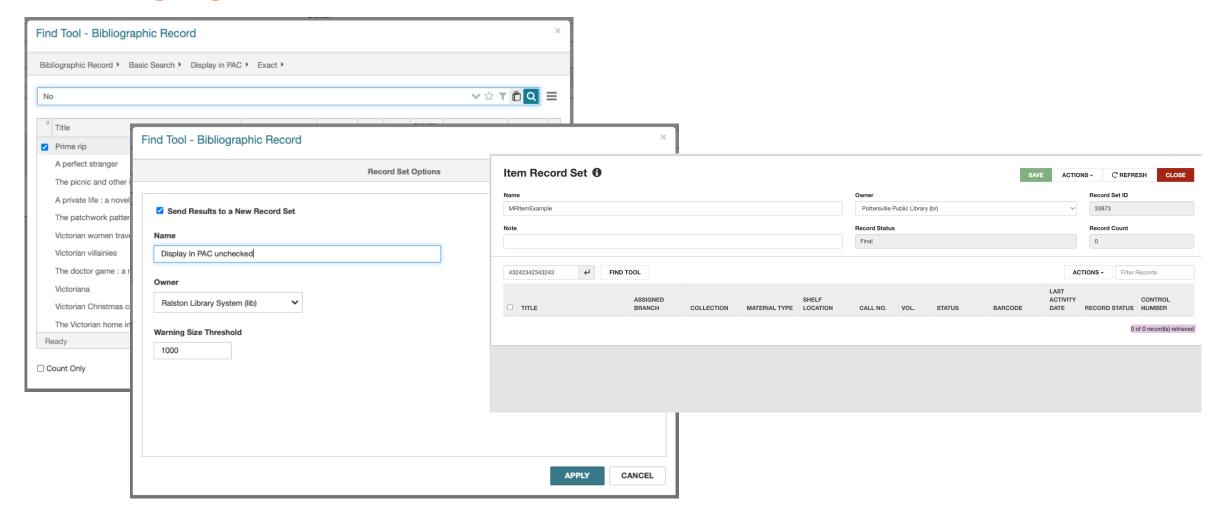

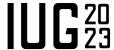

## Cataloging - Record Sets - Bulk Changing Bib Records

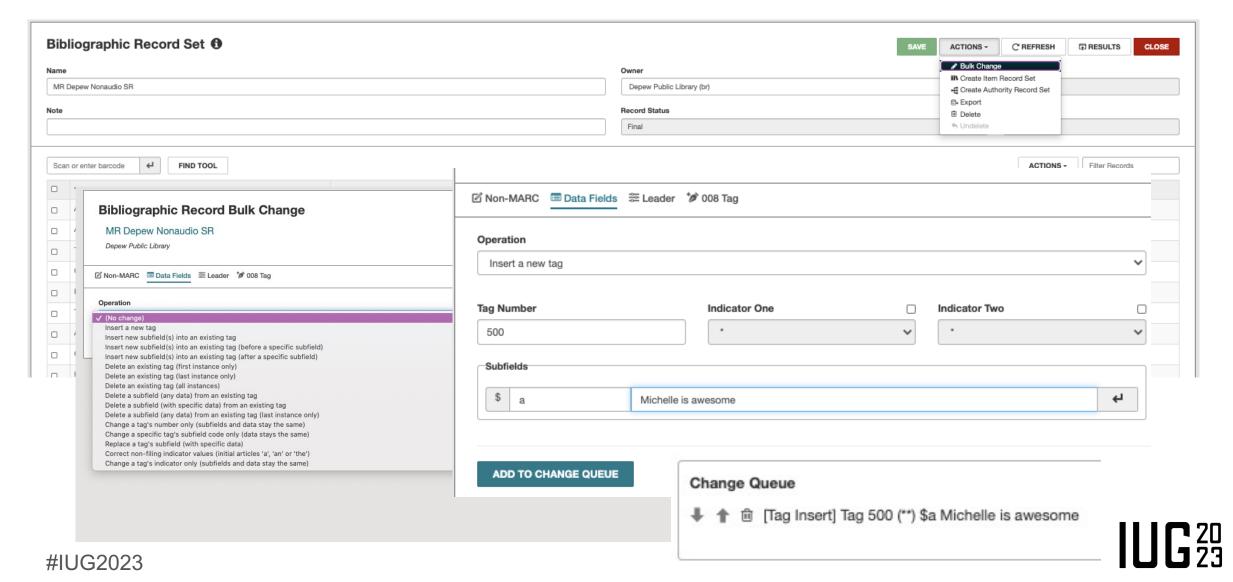

## Cataloging - Record Sets - Bulk Changing Bib Records

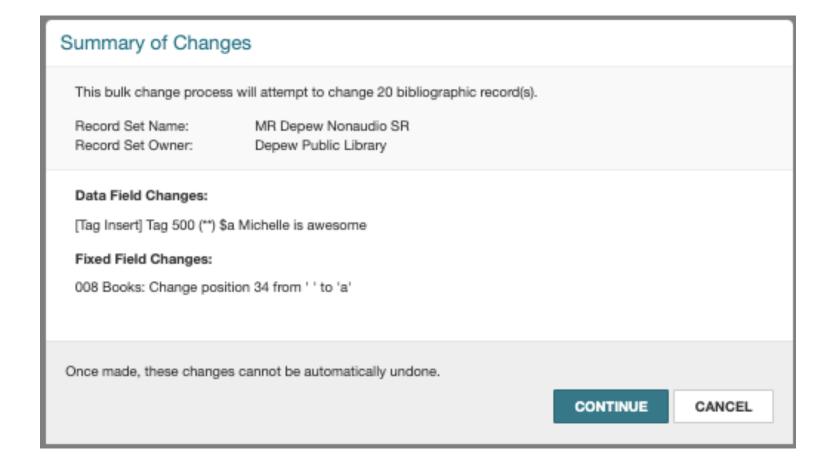

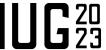

## Cataloging - Record Sets - Bulk Changing Item Records

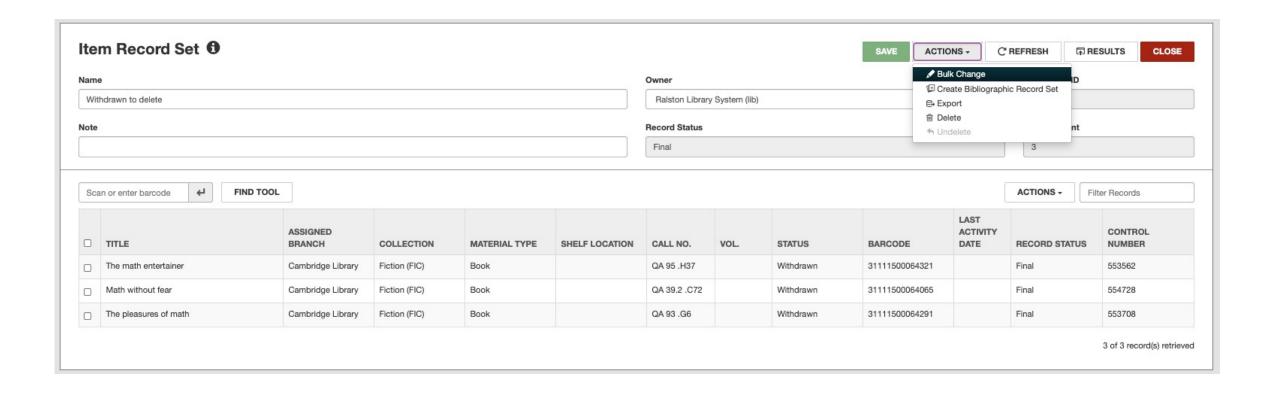

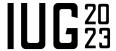

## Cataloging - Record Sets - Bulk Changing Item Records

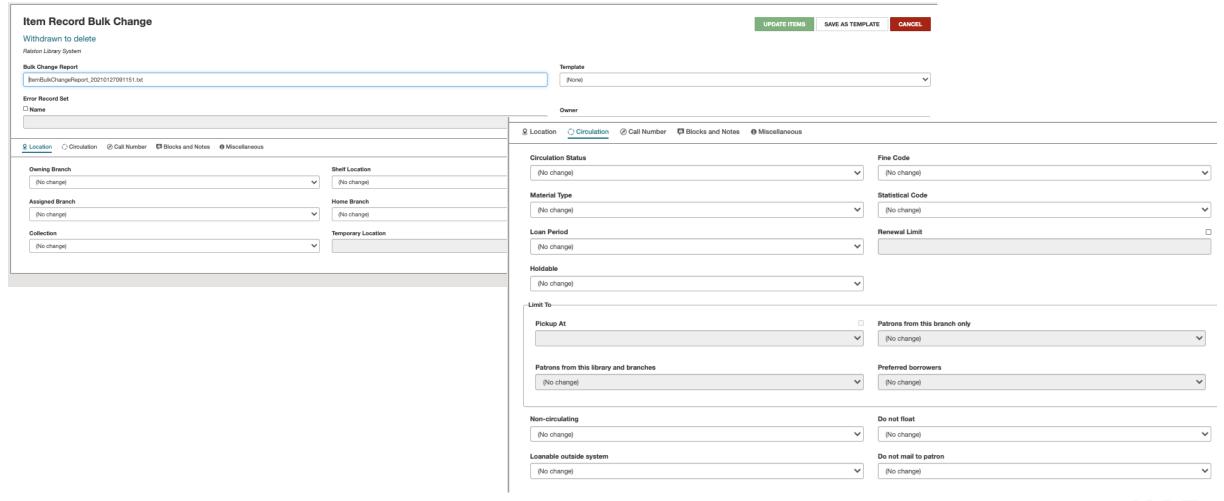

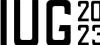

## Cataloging - Record Sets - Bulk Changing Item Records

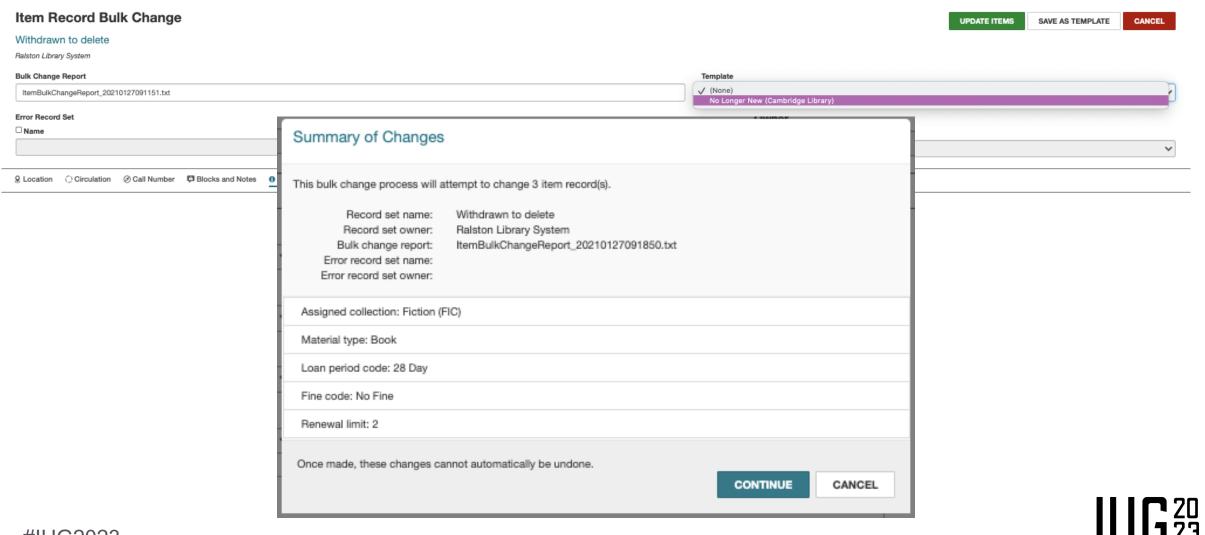

#### Cataloging - Record Sets - Bulk Changing Item Records

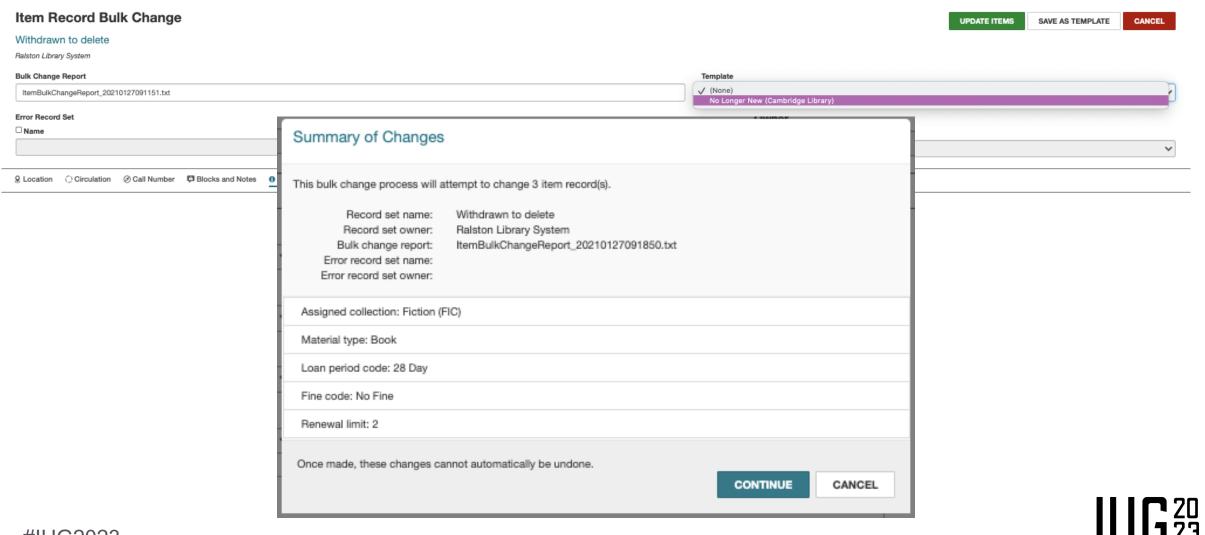

#### Cataloging – Bulk Deleting Records (From a Record Set)

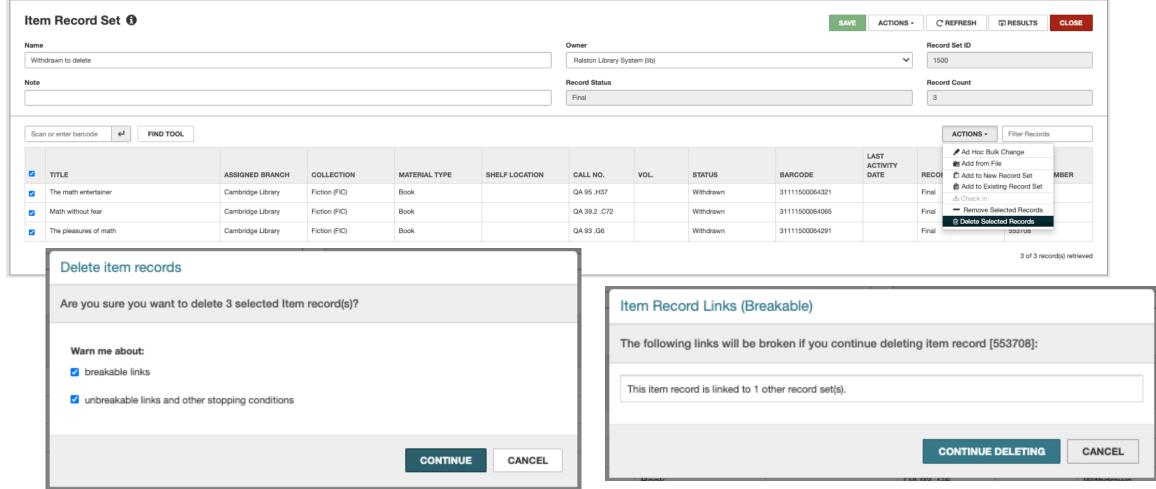

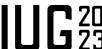

#### Cataloging – Bulk Deleting Records (From A Record Set)

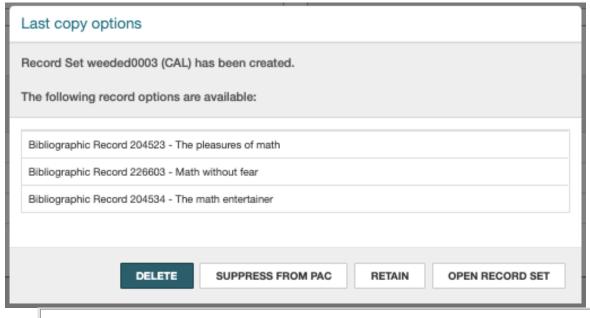

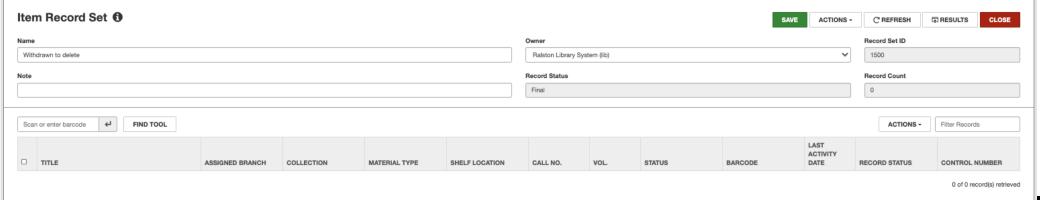

#### **Acquisitions Functions in Leap**

- Fiscal Year
  - Create
  - View
  - Edit
- Funds (no hierarchy)
  - Create
  - Edit
  - Actions
  - Delete

- Suppliers
  - Create
  - View
  - Edit
  - Delete
- Purchase Orders
  - Bulk Add to PO
  - View
  - Edit
  - View/Edit POLI information
  - Release/Send
  - Delete

- Purchase Order Line Items (POLI) 7.4
  - Receiving
  - Copy to Invoice
- Invoices
  - View
  - Edit
  - Edit/Delete invoice line items
  - Adding Charges
  - Pay
  - Unpay
  - Delete

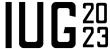

#### **Acquisitions – Creating And Editing A Fiscal Year**

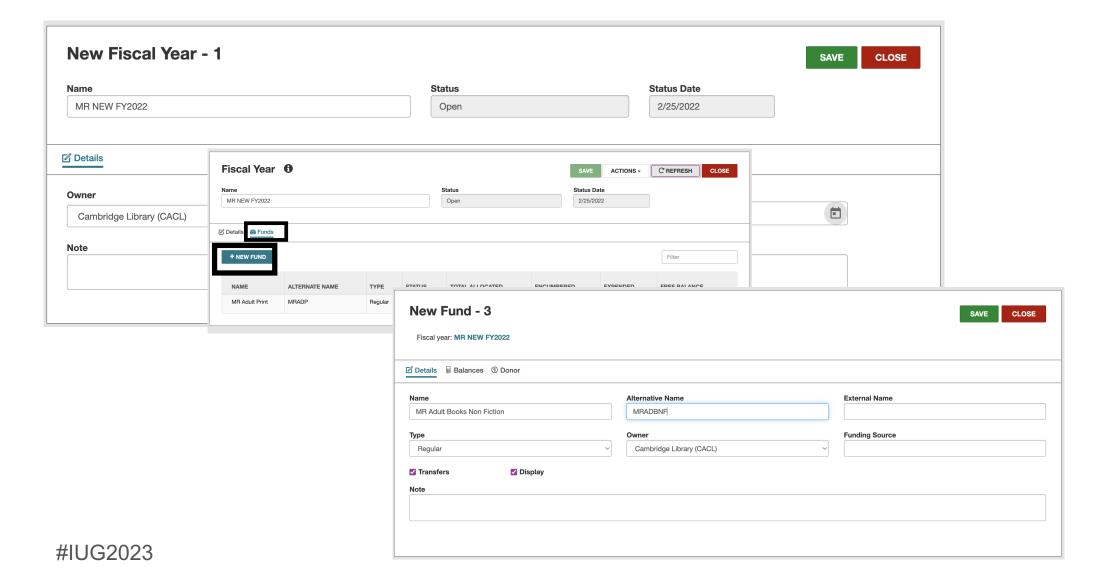

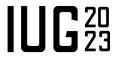

## **Acquisitions – Creating A Supplier**

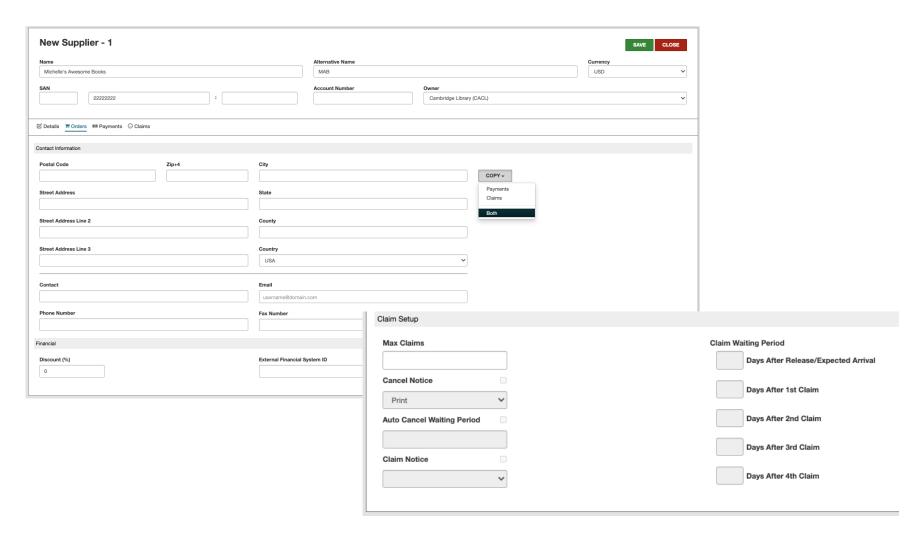

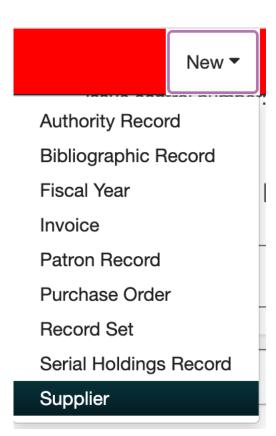

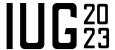

# **Acquisitions – Creating A Manual PO**

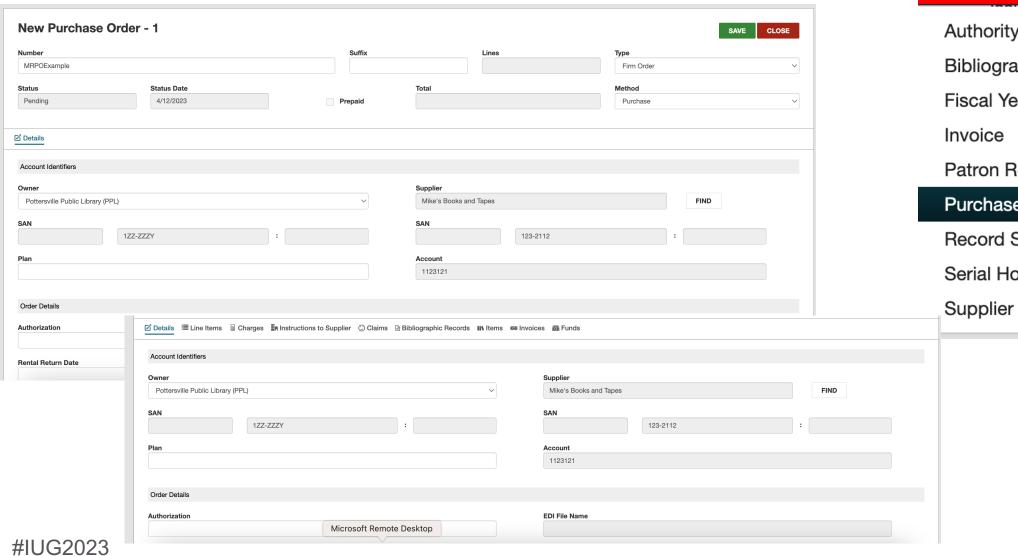

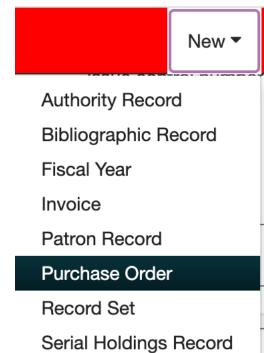

# **Acquisitions – Creating A Manual PO**

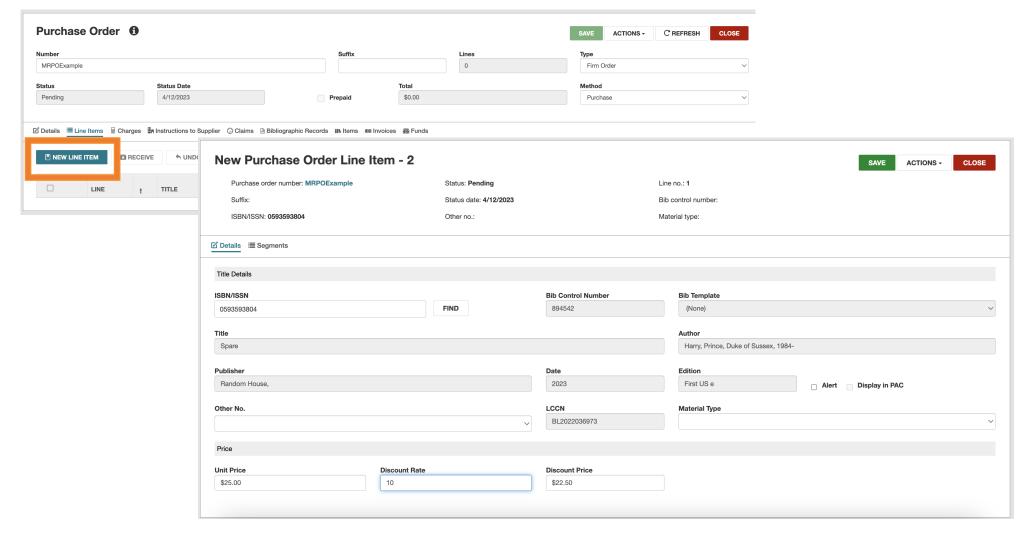

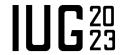

## **Acquisitions – Creating A Manual PO**

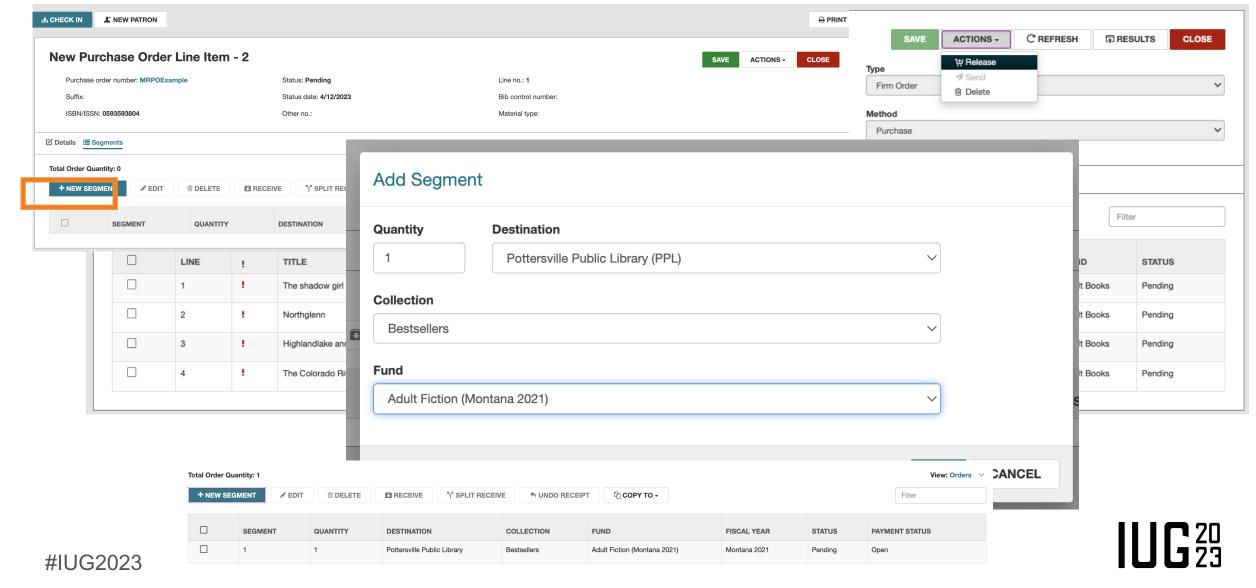

## **Acquisitions – Importing Records from a Vendor MARC File**

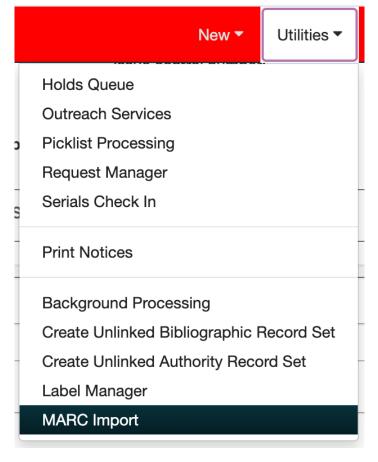

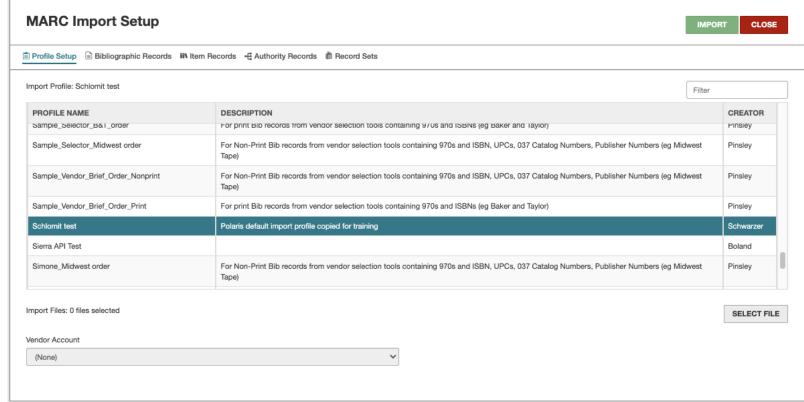

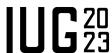

### **Acquisitions – Importing Records from a Vendor MARC File**

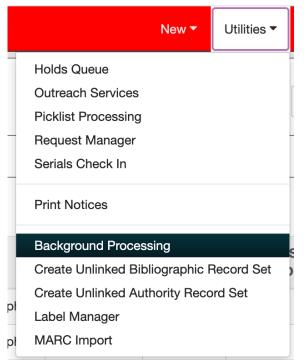

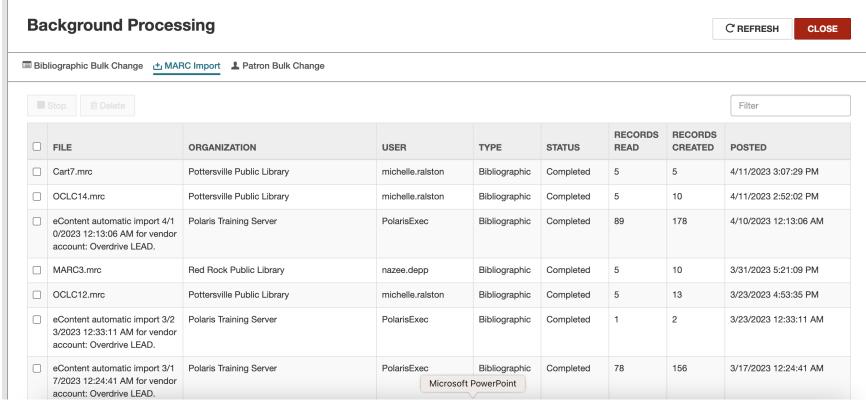

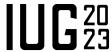

### Acquisitions – Creating a PO (from a Record Set)

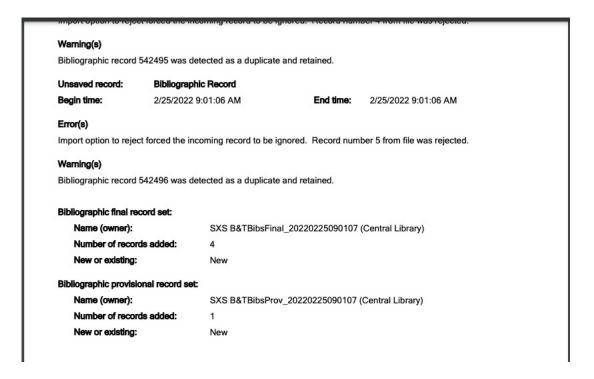

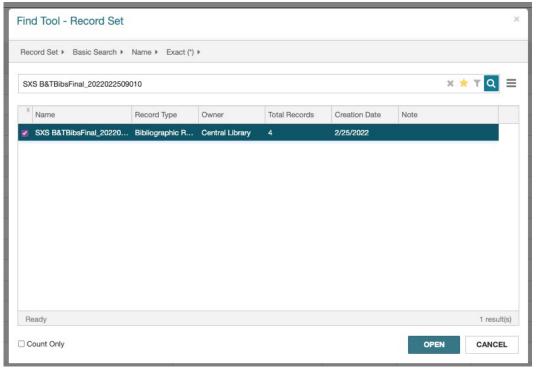

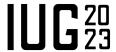

## Acquisitions – Creating a PO (from a Record Set)

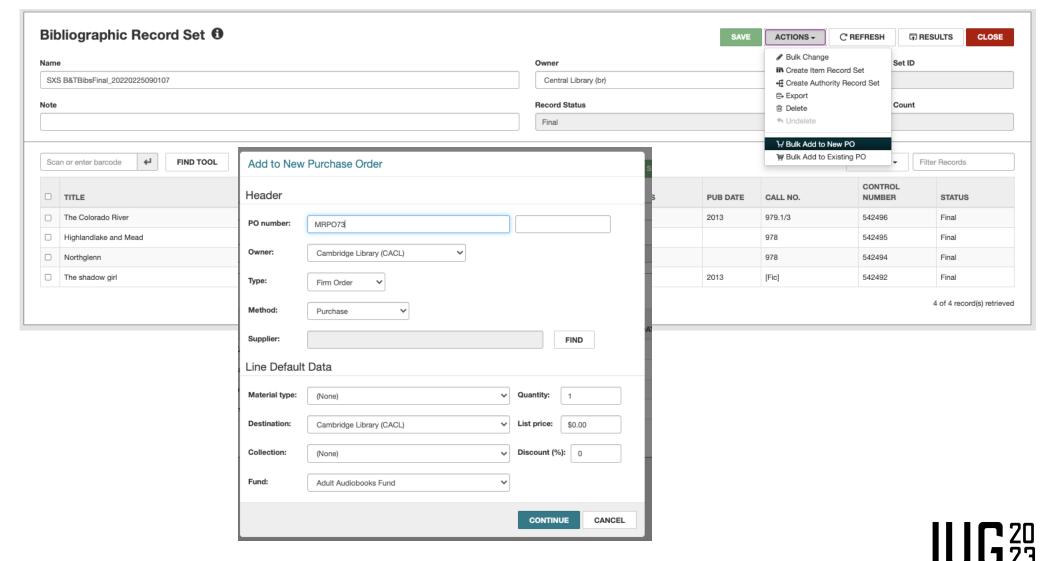

### **Acquisitions – Releasing/Sending POs**

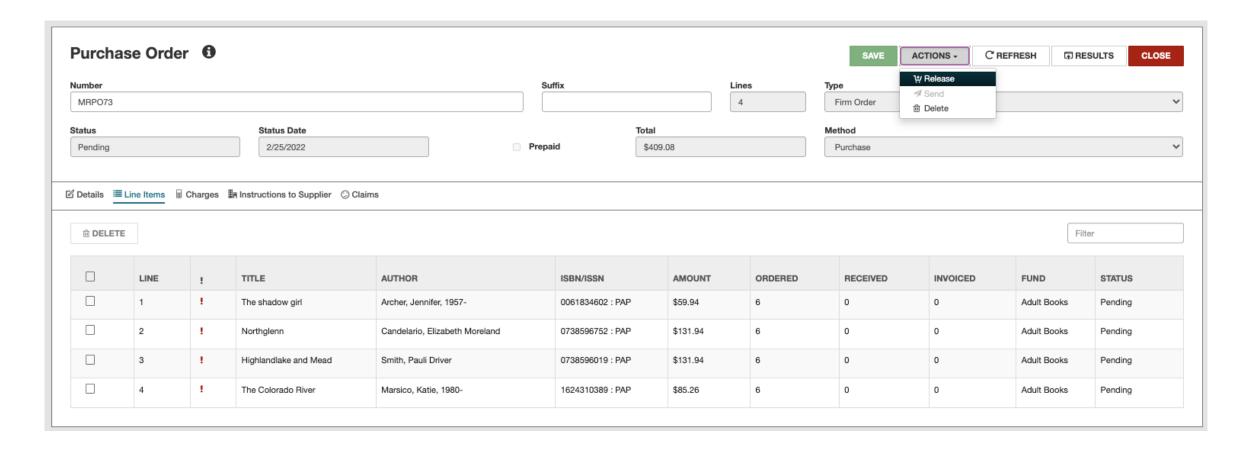

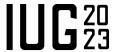

# **Acquisitions – Receiving POLIs (7.4)**

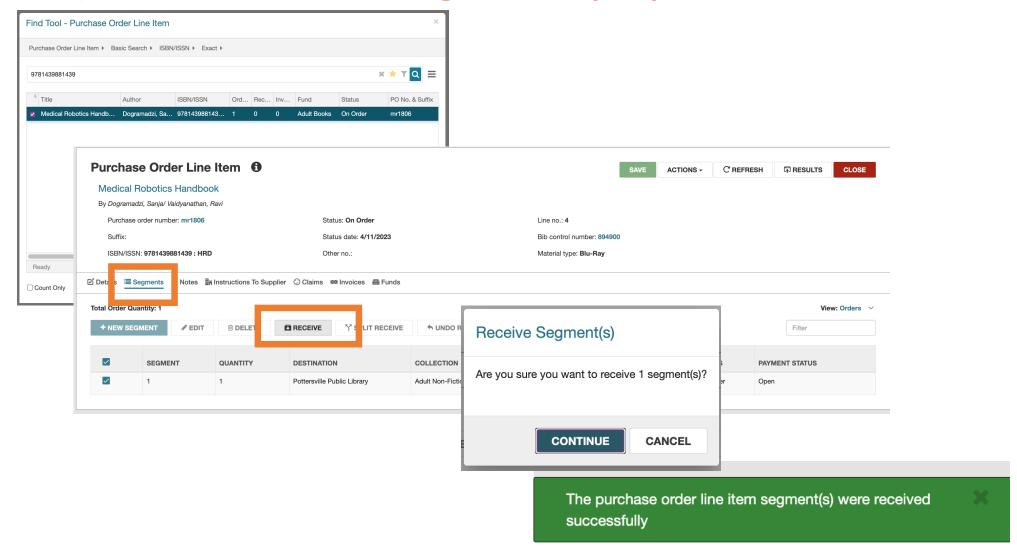

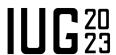

## **Acquisitions – Split Receiving POLIs (7.4)**

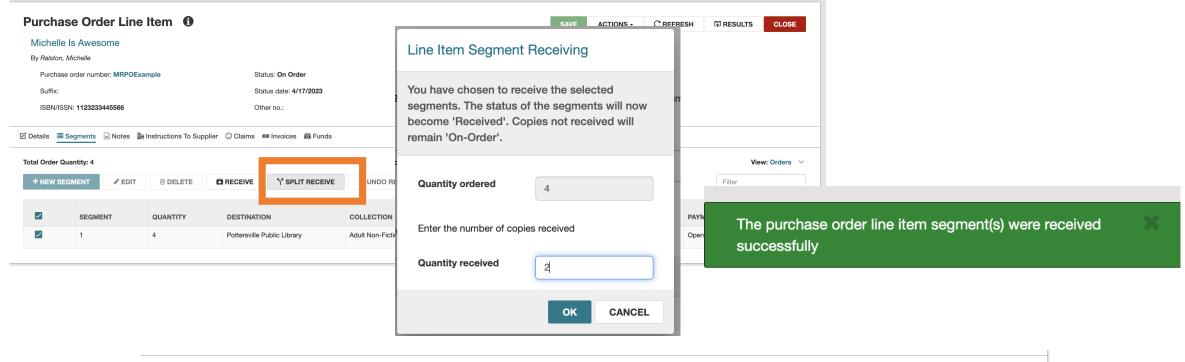

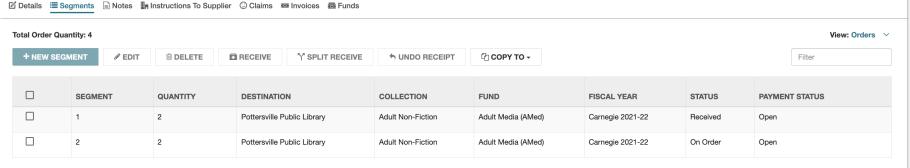

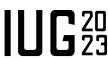

# **Acquisitions – Receiving POLIs (7.3)**

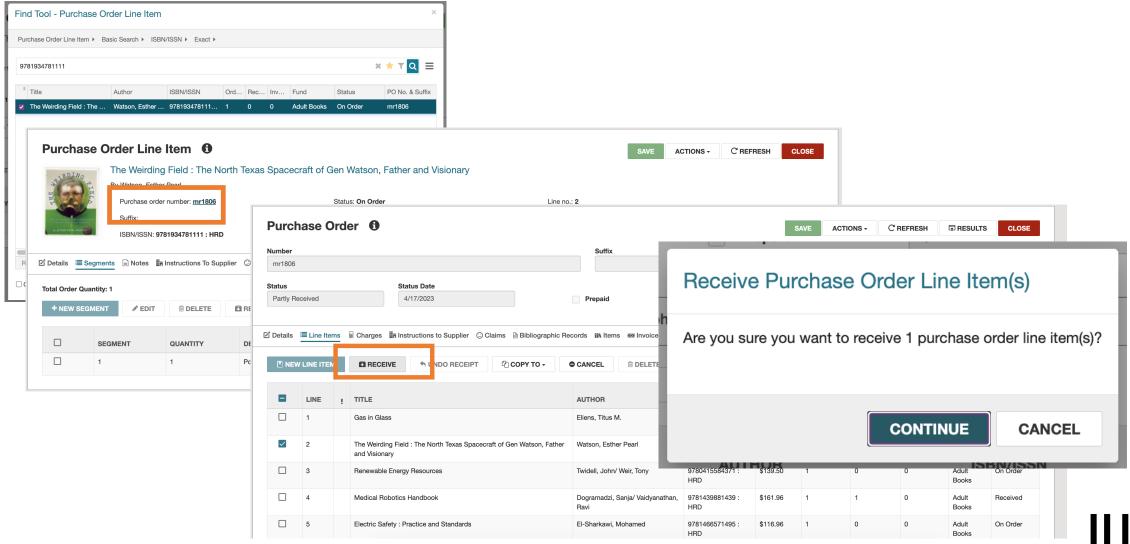

#### **Acquisitions – Invoicing POLIs**

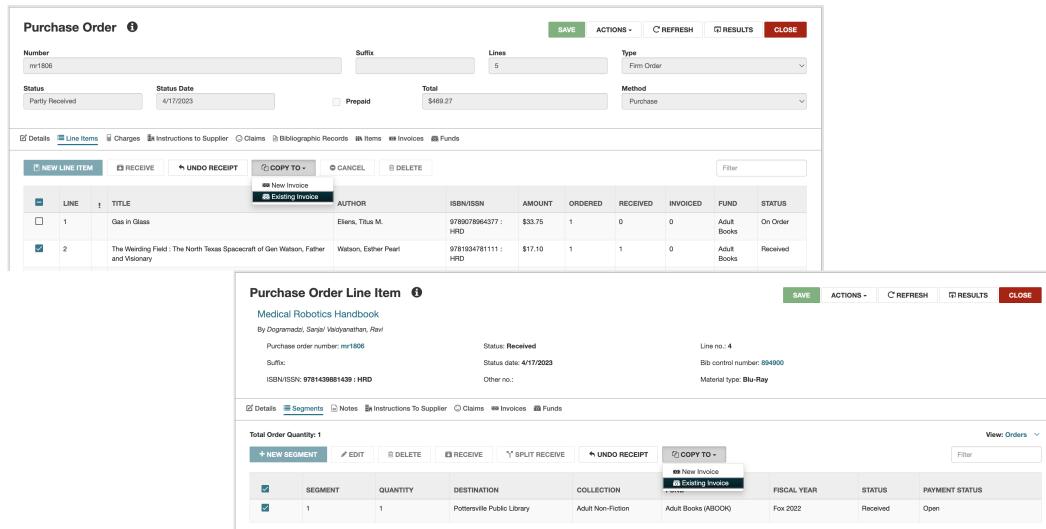

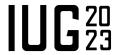

# **Acquisitions – Creating an Invoice**

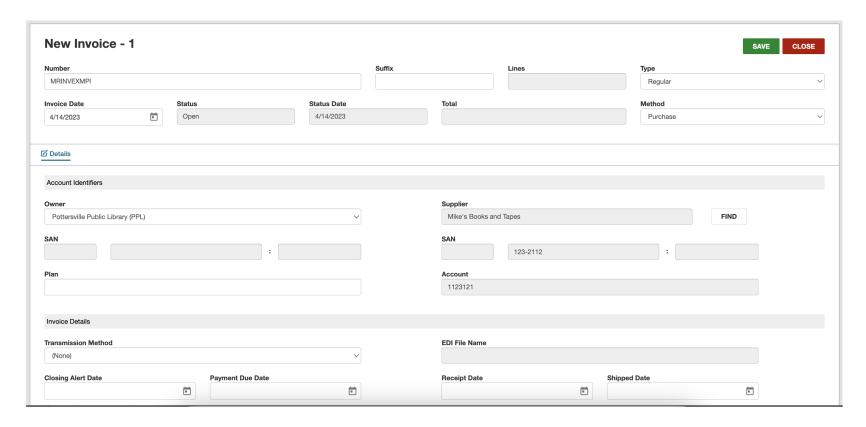

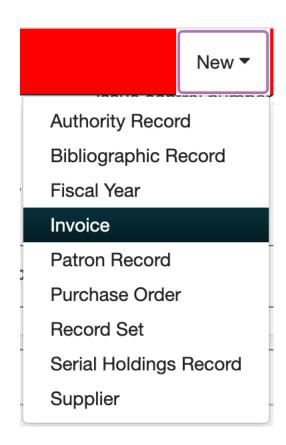

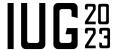

### **Acquisitions – Creating an Invoice**

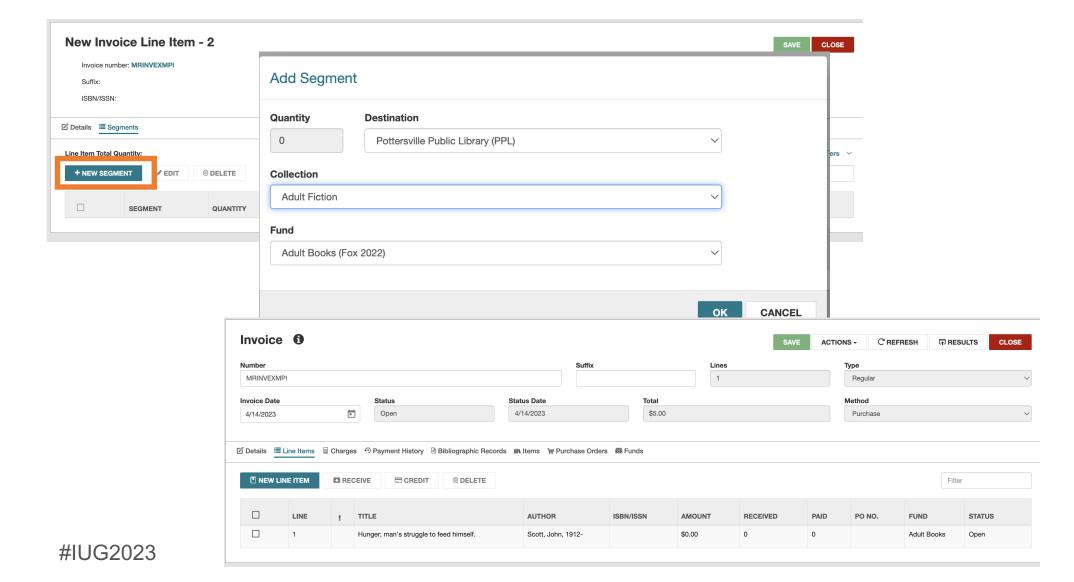

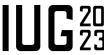

### **Acquisitions – Editing Invoices**

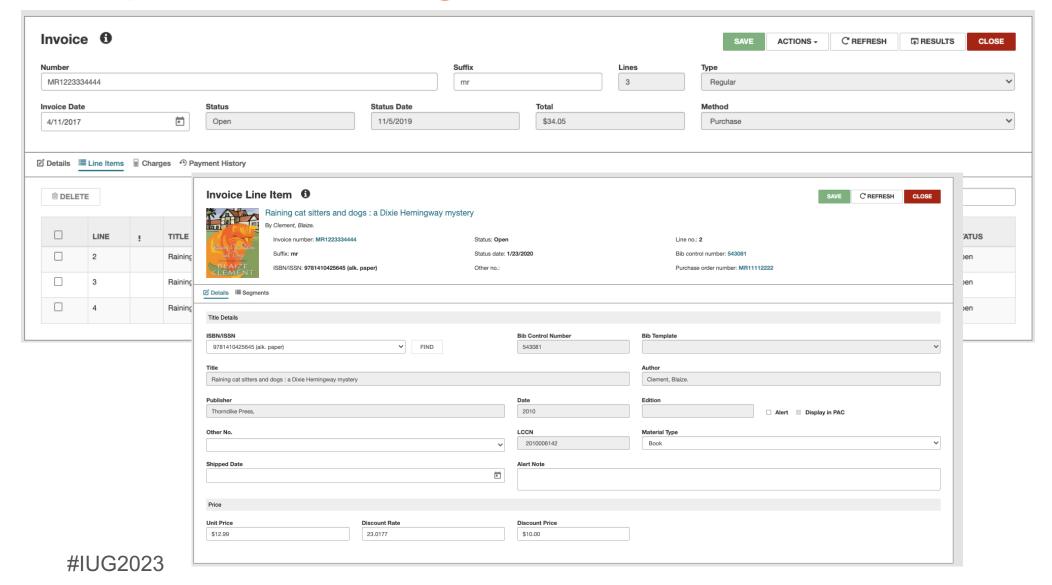

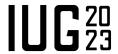

## **Acquisitions – Adding Charges to Invoices**

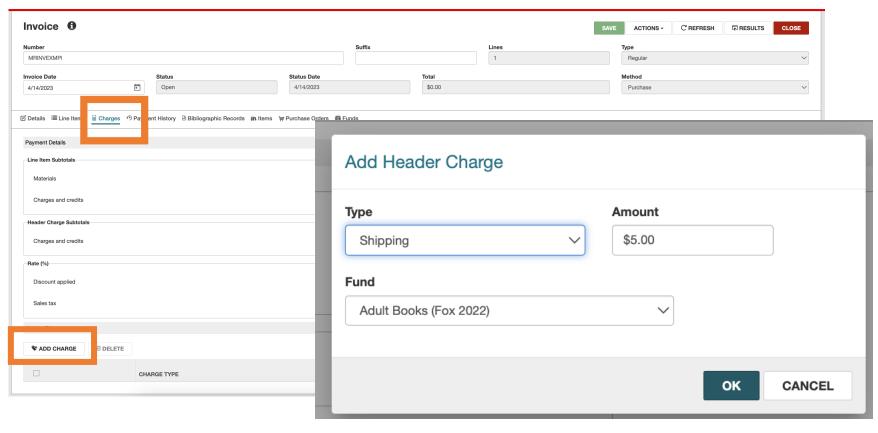

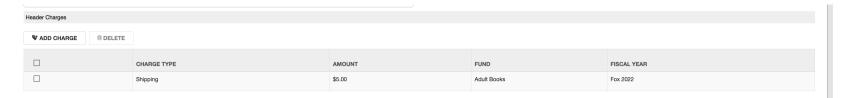

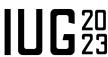

### **Acquisitions – Paying/Unpaying Invoices**

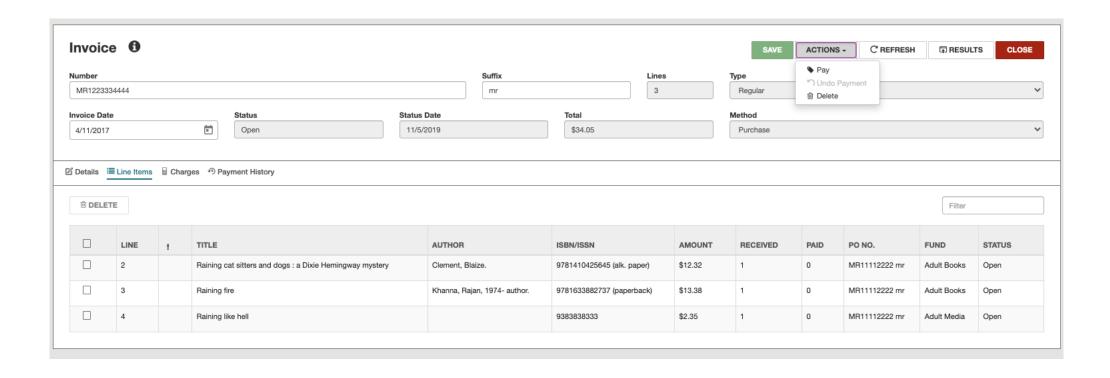

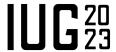

#### **Serials Functions in Leap**

- Serial Holding Records
  - Creating
  - Copying (7.4)
  - Editing
  - Deleting
- Publication Patterns
  - Creating (7.4)
  - Closing

- Serial Check In
  - Check in part/issue
  - Undo Check in
  - Add an issue
  - Combining issues
  - Predict next group of serials
  - Delete issues/parts
- Serial Labels (7.4)

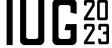

## **Serials – Creating the SHR**

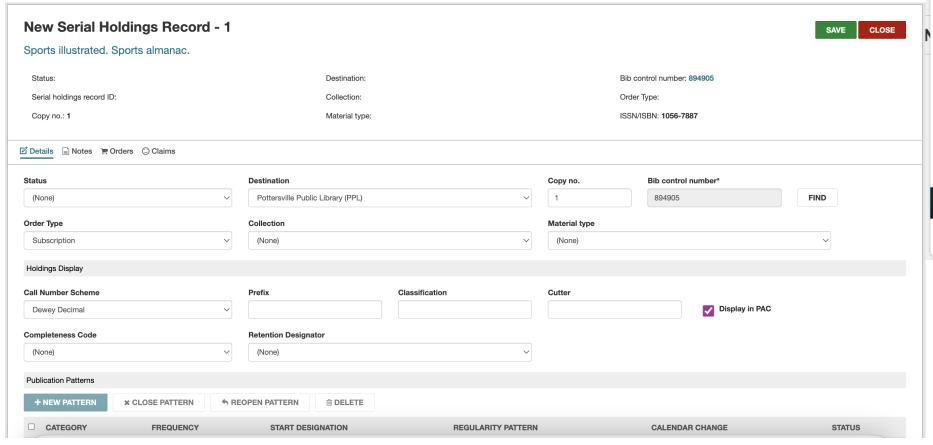

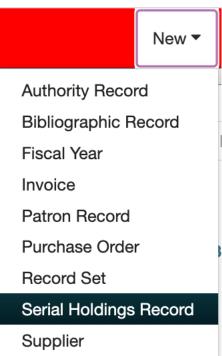

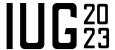

# **Serials – Creating the SHR**

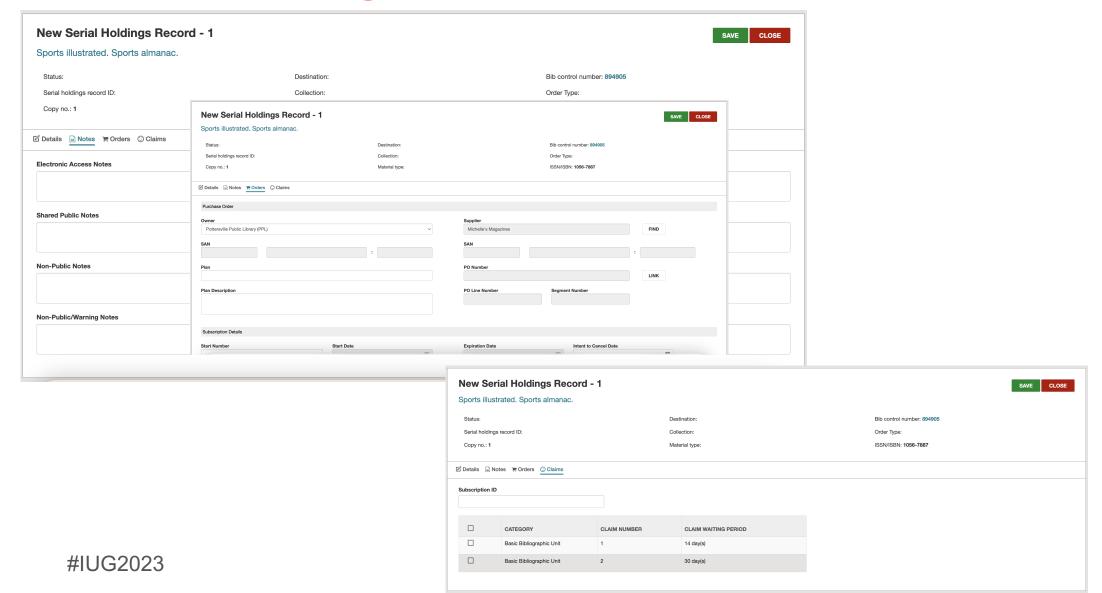

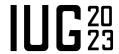

### **Serials – Creating Publication Patterns**

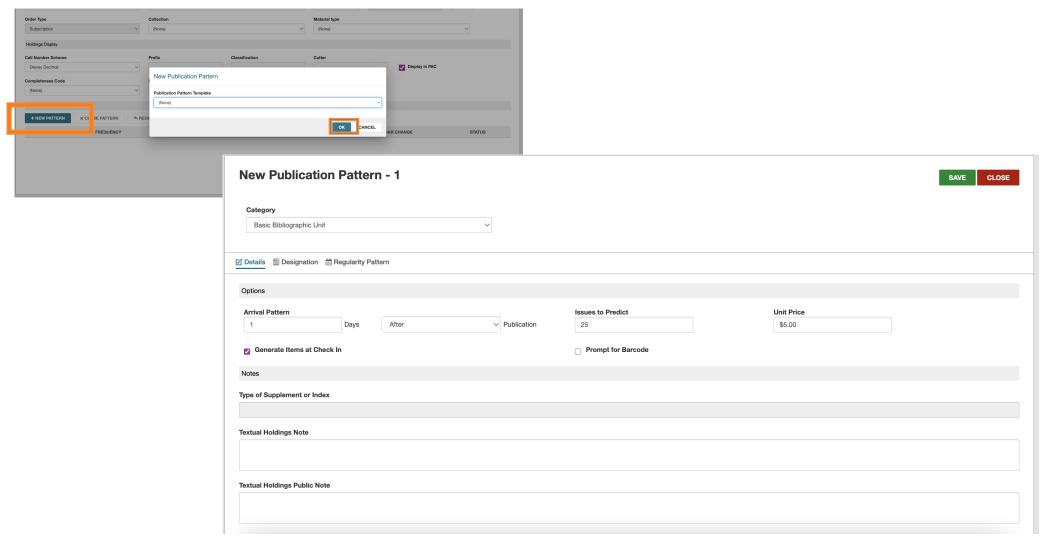

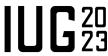

# **Serials – Creating Publication Patterns**

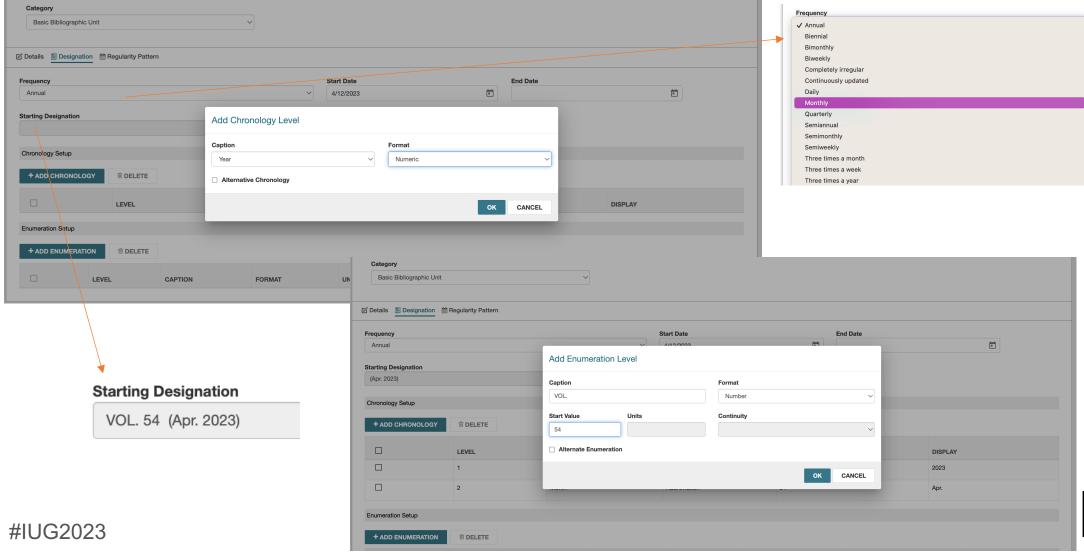

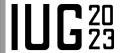

### **Serials – Creating Publication Patterns**

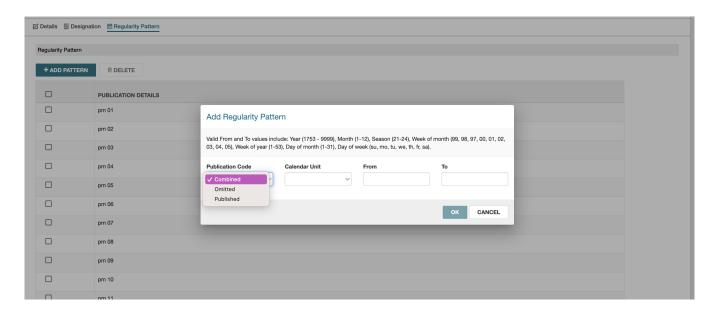

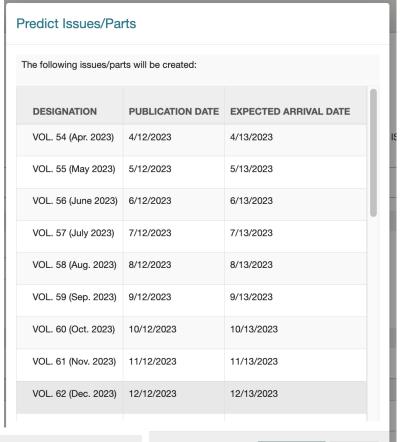

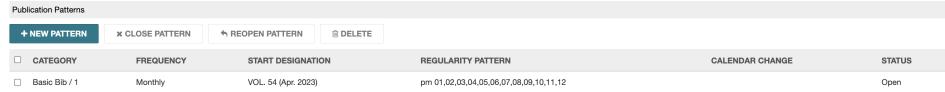

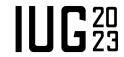

SKIP

**PREDICT** 

### **Serials – Closing Publication Patterns**

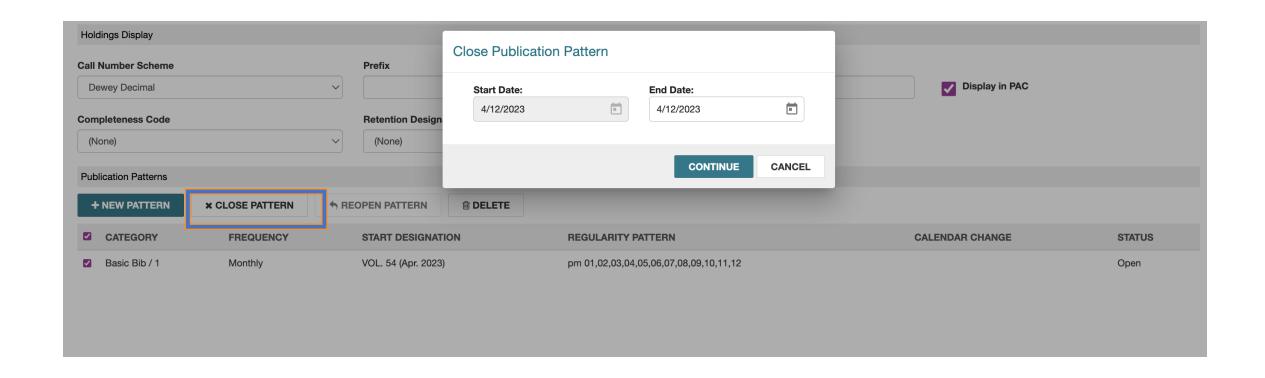

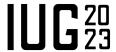

# **Serials – Copying the SHR**

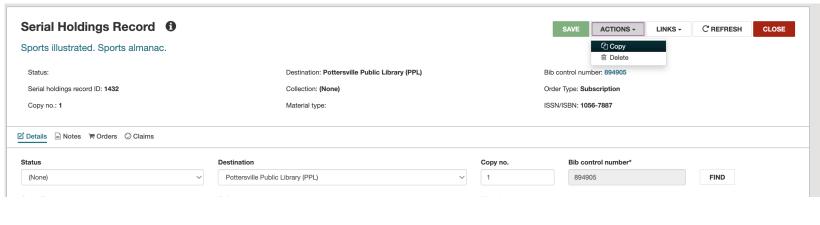

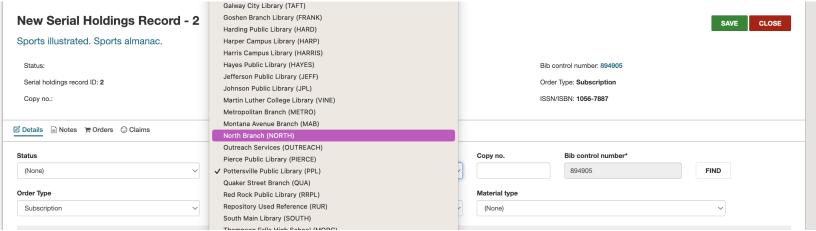

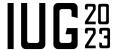

#### Serials - Serials Check In

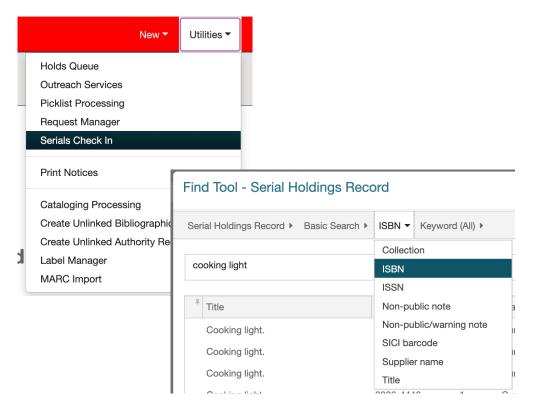

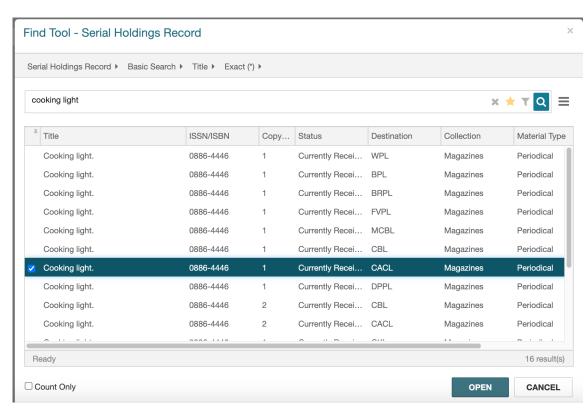

- Click on "Utilities and select "Serials Check In"
- This will open the Find Tool and allow you to search Serials Holding Records

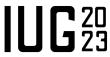

#### Serials - Check In

Click the box by the issue to be checked in and then click the "Check In" Button

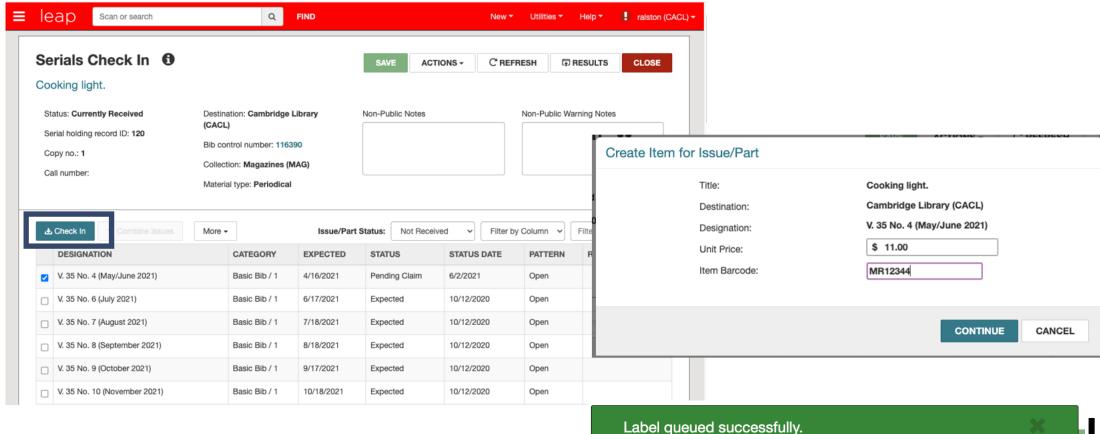

#### **Serials – Label Printing**

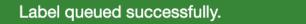

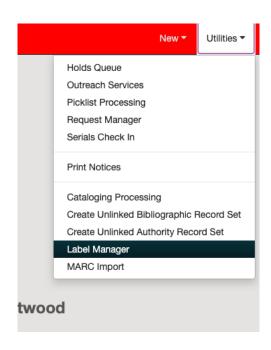

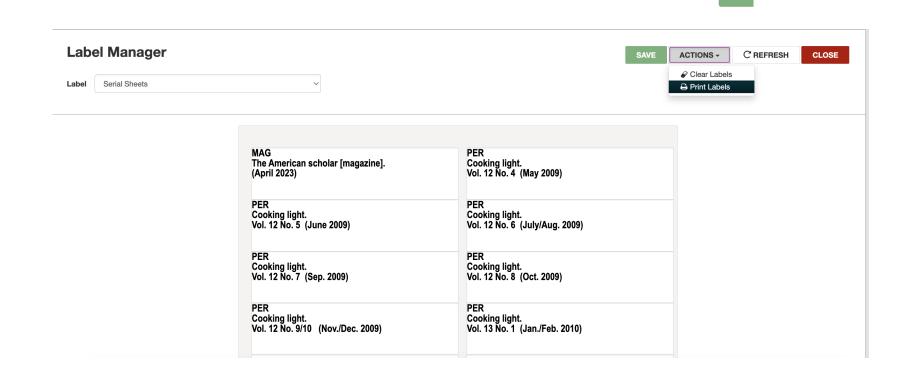

- The label manager can be found under "Utilities"
- Printing is done under the "Actions"

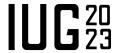

#### Serials - Undo Check In

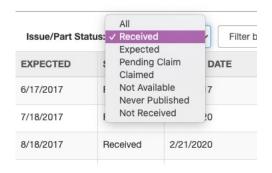

- Change to received status
- Click the check box by the issue to undo
- Click the "more" button and then "undo check in"
- It will move the issue back to expected (and delete the item record)

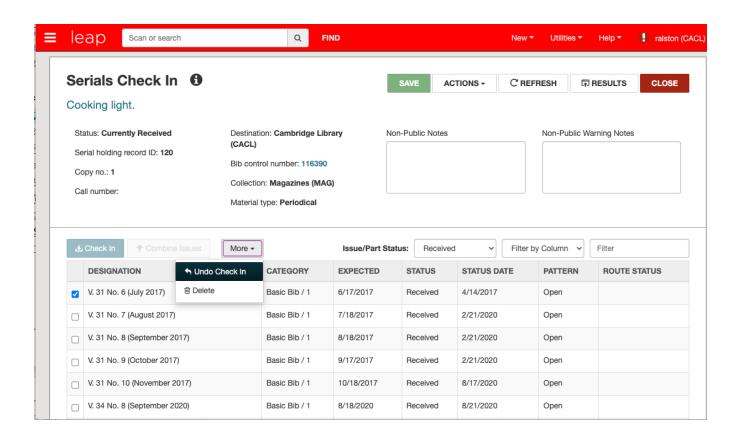

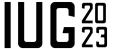

#### **Serials – Combining Issues**

- Click the check boxes on the 2 issues to combine and then click "combine issues"
- Complete form and click "continue"

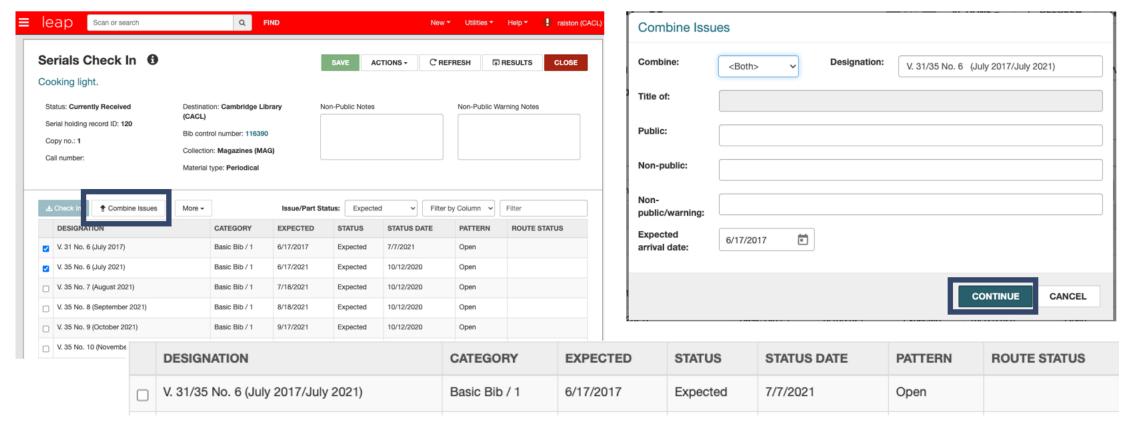

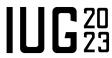

#### Serials – Adding An Issue

- Click "Actions" and select add issue/part
- Choose the correct pub pattern and click "select"
- Fill out the new issue record and click save

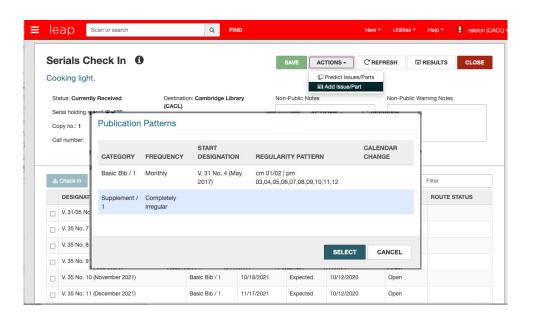

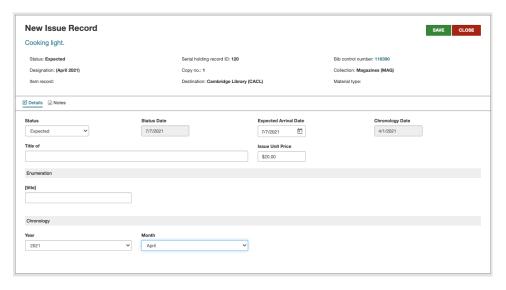

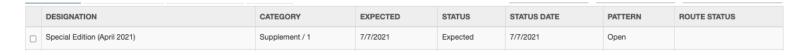

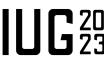

#### **Serials – Predict More Issues**

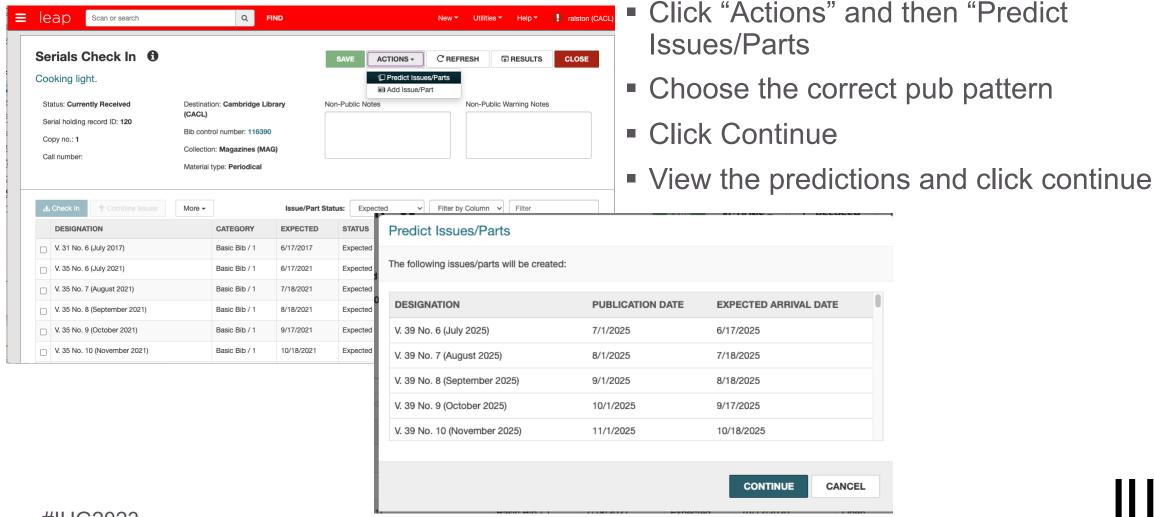

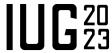

#### Serials - Delete An Issue

- Click the check box of the issue to be deleted
- Click the "delete" button
- Click "yes" to confirm

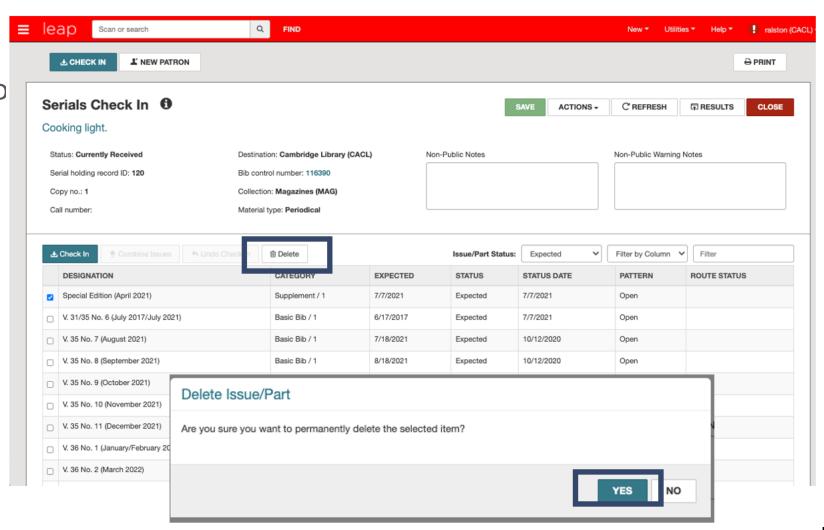

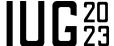

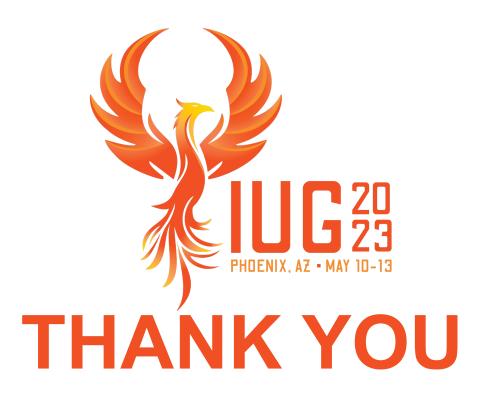

Questions?